# **Time Mark Corporation Model 42A Pump Controller User's Guide**

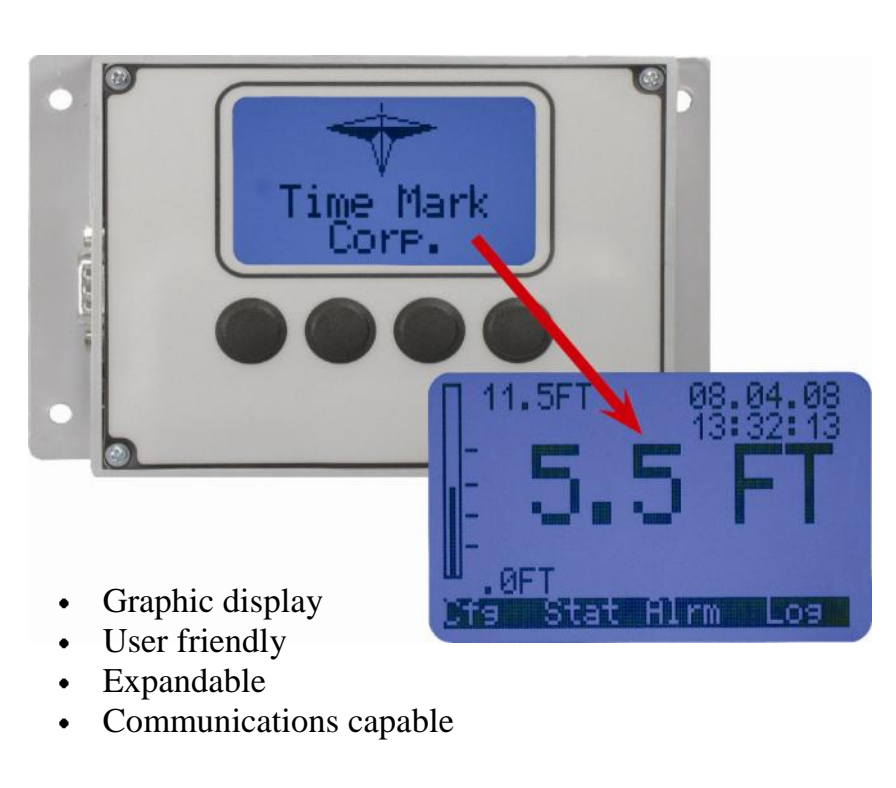

© 2009 Time Mark Corporation. All rights reserved. *Made in the U.S.A.*

42Av7

## *Table of Contents*

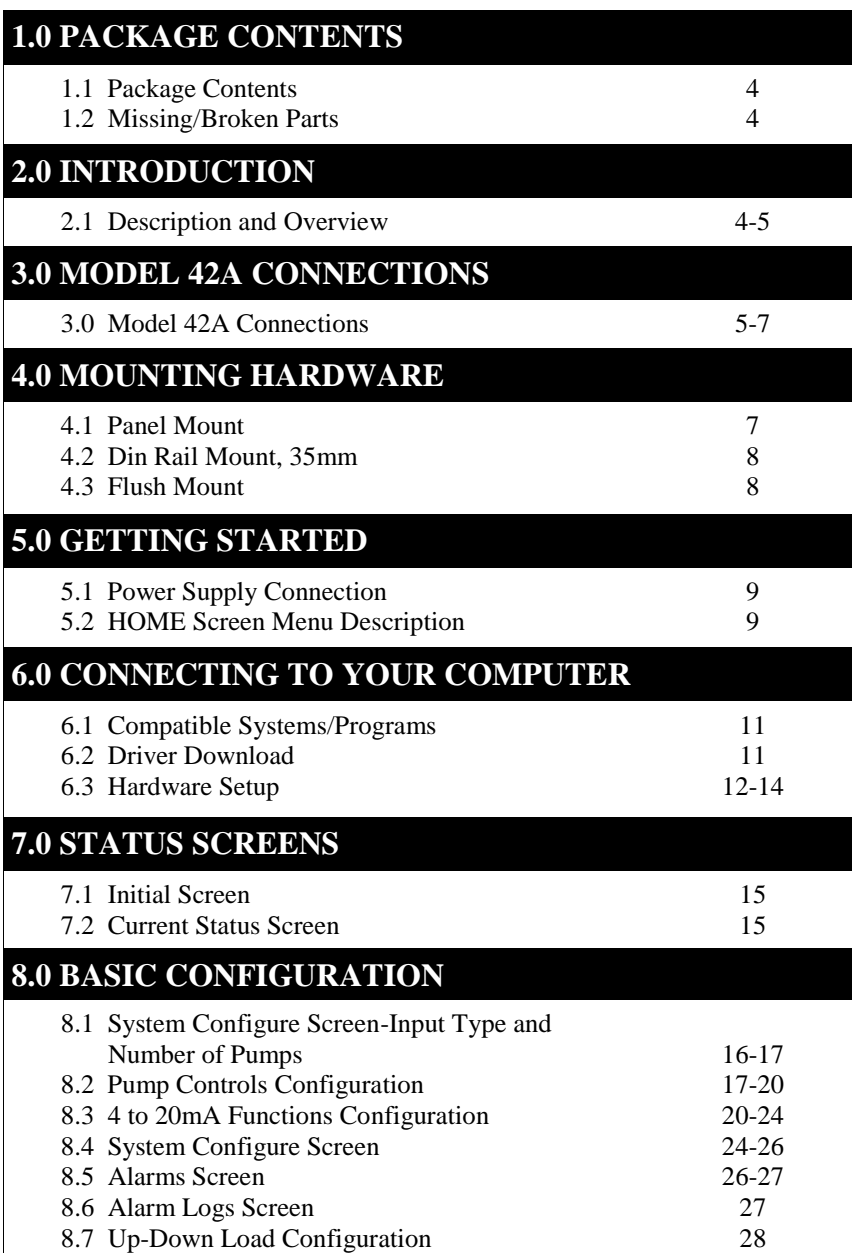

*\*Table of Contents continued on next page.*

## *Table of Contents (Continued)*

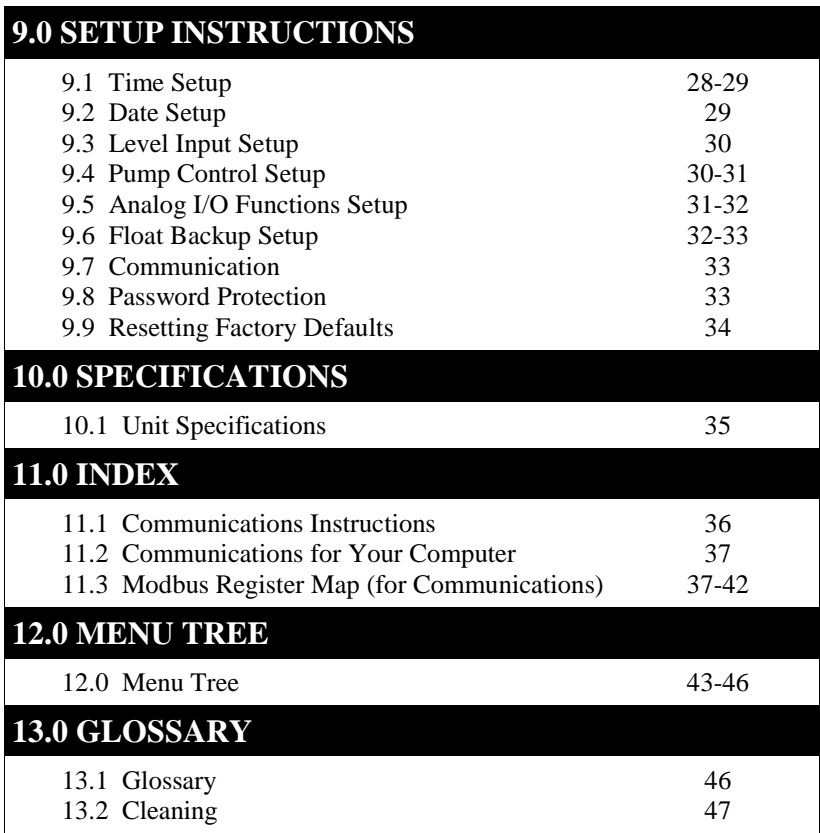

#### **1.0 Package Contents**

#### 1.1 Package Contents

- Box Contents :
- (1) Model 42A Pump Controller
- (1) 5.08mm, 2 Pin Power Supply Connector
- (2) 5.08mm, 6 Pin Output (Contact) Connectors
- (1) 3.81mm, 2 Pin RS485 Comm Port Connector
- $(3)$  3.81mm, 5 Pin Pump Connectors
- (1) 3.81mm, 3 Pin Analog In Connector
- (1) 3.81mm, 2 Pin Analog Out Connector
- (1) Installation and Operation Manual
- 24VDC Power Supply

35mm Din Rail Mounting Kit In Door/Panel Mounting Hardware Kit

1.2 Missing/Broken Parts

If a part(s) is missing or broken, please contact a Time Mark Representative at (800) 862-2875 between 8am-5pm CT Monday through Friday.

#### **2.0 Introduction**

#### 2.1 Description

- 1. An advanced pump management and control system with powerful features, easy setup, and customization.
- 2. All pump alarms are logged to the Model 42A with the pump identification number, alarm type (seal fail, over temperature, or contactor fail), date and time.
- 3. The 42A is equipped with (3) sets of pump alarm inputs and a full range of pump and sensor configurable menu options.

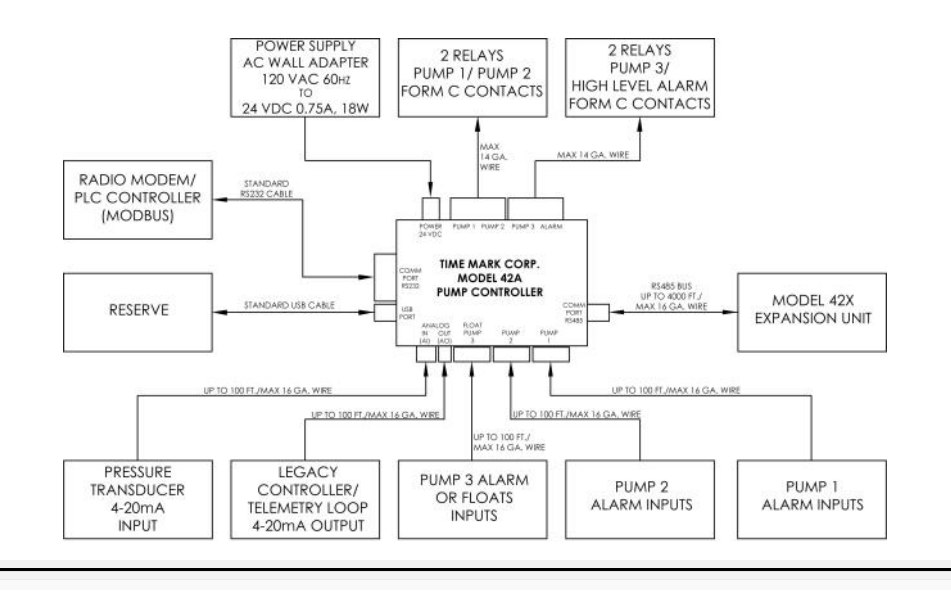

#### **3.0 Model 42A Connections**

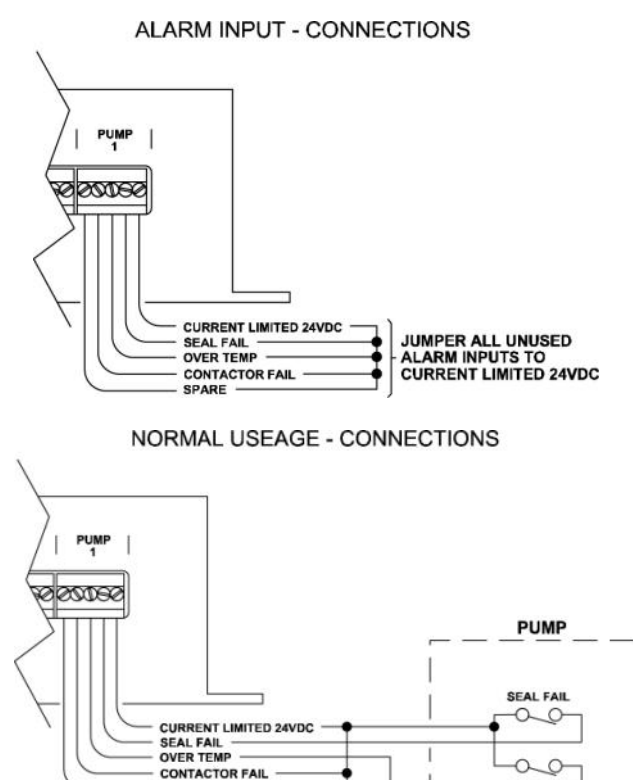

SPARE

OVERTEMP

**NORMALLY CLOSED CONTACTS** 

NOTE:

*\*WARNING: Do NOT power on the Model 42A before completing wire connections.*

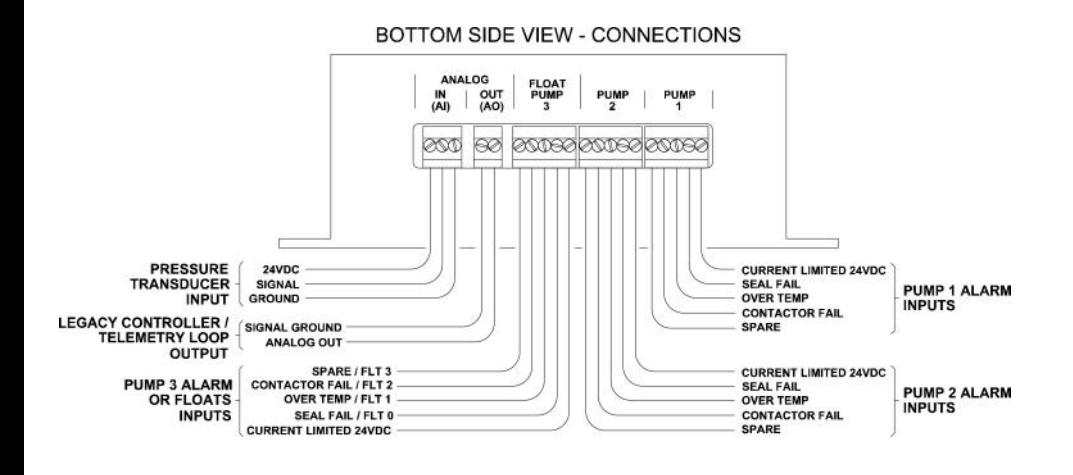

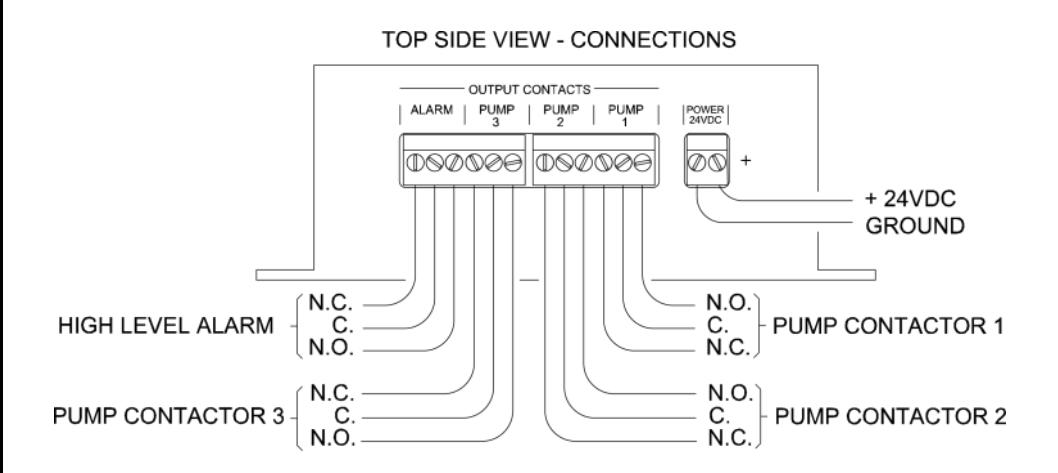

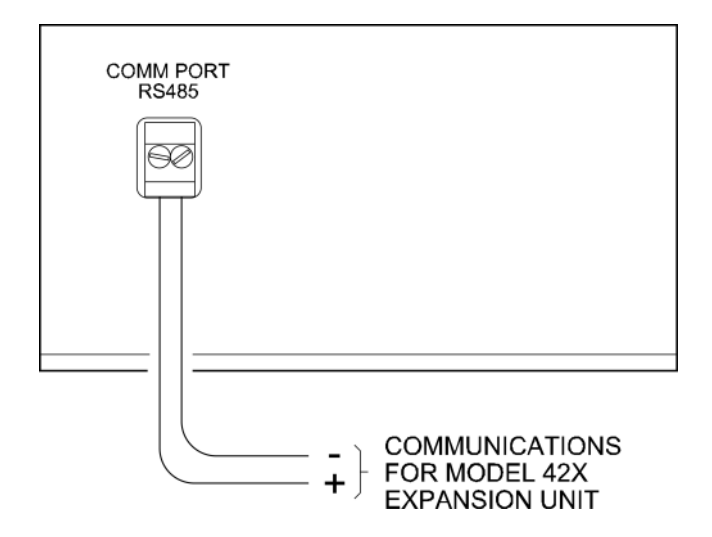

## **4.0 Mounting Hardware**

### 4.1 Panel Mount

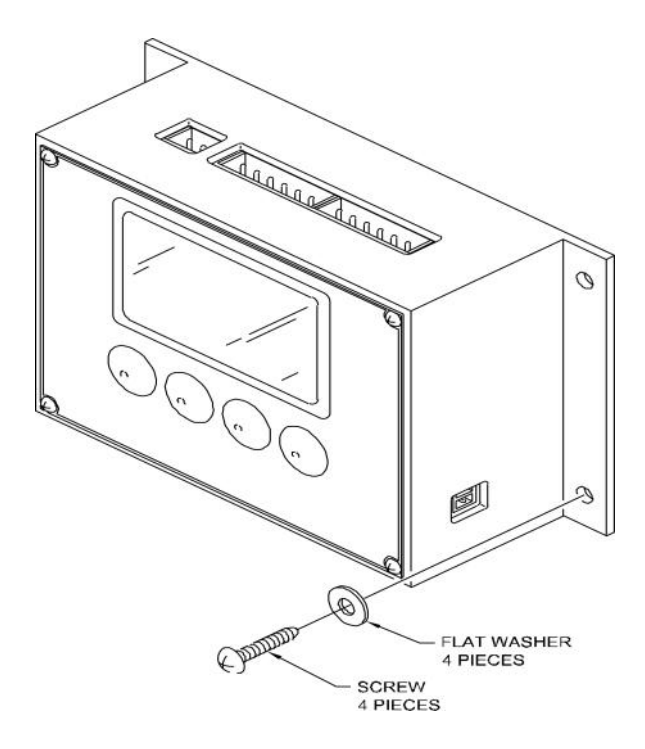

#### 4.2 Din Rail Mount, 35mm

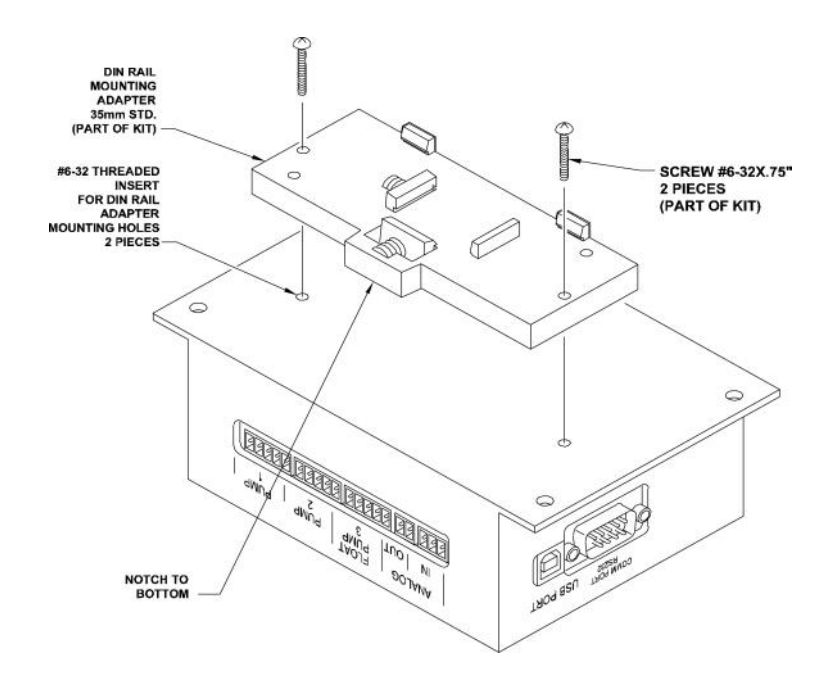

#### 4.3 Flush Mount

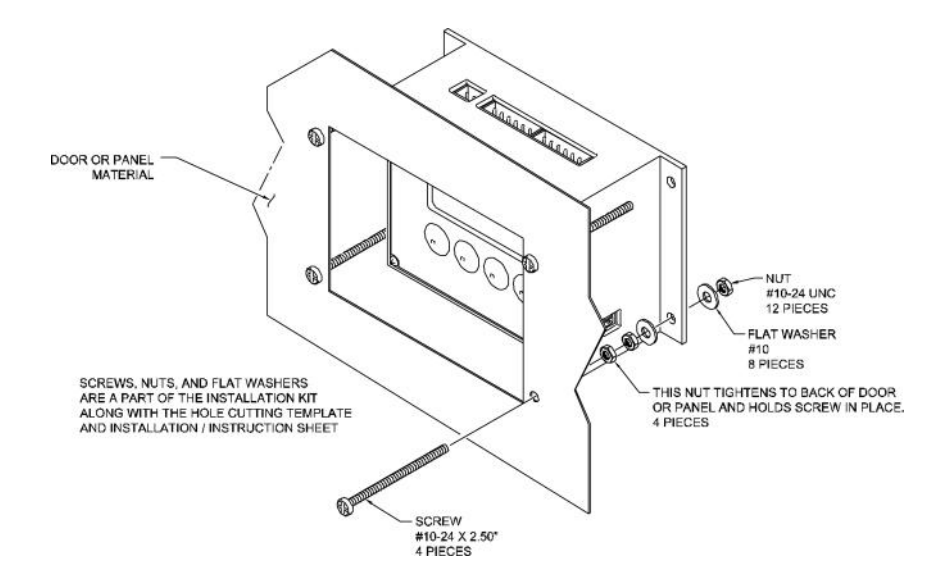

#### **5.0 Getting Started**

- 5.1 Power Supply Connection
	- STEP 1: Locate the 5.08mm, 2 Pin connector in your installation kit. Install the 5.08mm 2 Pin connector (see page 5).
	- STEP 2: Plug the 24VDC connector into the Model 42A. The 42A hardware display will illuminate showing the Time Mark logo and then the **HOME** screen.

#### 5.2 **HOME** Screen Menu Description

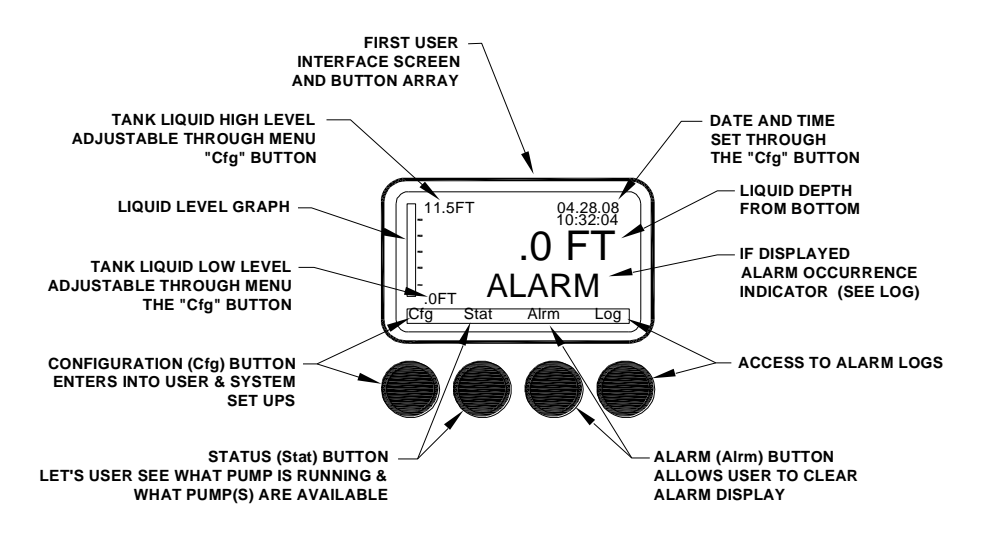

#### **6.0 Connecting to Your Computer**

6.1 Compatible Systems/Programs

#### **The 42A is compatible with the following programs:**

A) **Windows 98/2000/XP/Vista/7** using the HyperTerminal program already installed into Windows.

\*\*To access the HyperTerminal program in Windows, click **Start—>All Programs—>Accessories —>Communications—>HyperTerminal.**

- B) For **Linux** users, download a terminal program such as GtkTerm (http://linux.softpedia.com/get/Terminals/GtkTerm-15223.shtml).
- C) For **MAC** users, download a terminal program such as ZTerm (http://homepage.mac.com/dalverson/zterm).
- 6.2 Driver Download
- 1. Open Internet Explorer on your computer. Make sure you are connected to an Internet Service Provider (ISP).
- 2. Type in http://www.Time-Mark.com and hover your mouse over the "Products" tab on the left side of the screen until the pop-up menu is displayed. Select the option "Downloads"
- 3. Using the drop down menu, select the model 42A. A list of downloads should be listed. Select the driver "cdc\_TMC" from the list.
- 4. Download the driver named "cdc TMC" from the Time Mark website (www.time-mark.com/downloads/42x\_driver) and save in an easy to locate destination.

#### 6.3 Hardware Setup

- 1. After you have downloaded all the 42A Drivers and saved into a locatable folder, plug the USB Type A to Type B Cable from the unit to the computer USB port.
- 2. The "Found New Hardware " screen should pop-up if you are using a Windows Operating System.

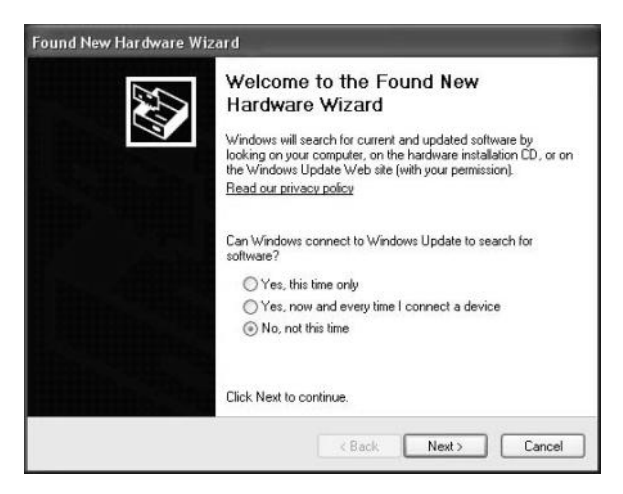

- 3. Select the option "No, not this time" (as shown above). Then click **Next.**
- *6.3.1* The next screen should appear.

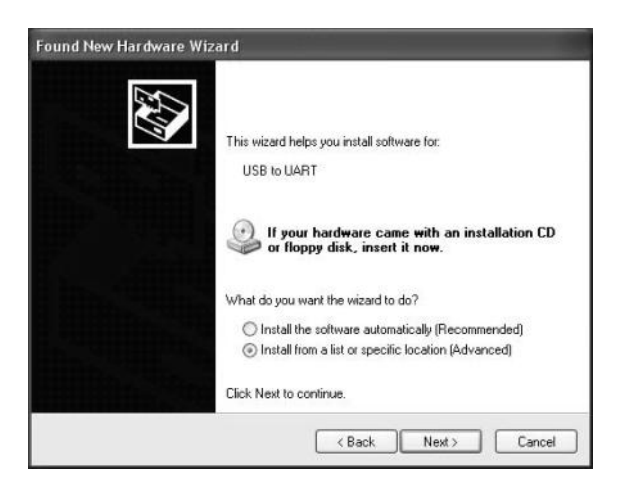

Select "Install from a list or specific location (Advanced)" option. Then click **Next**.

#### 6.3 Hardware Setup (Continued)

*6.3.2* The next screen will appear (see below).

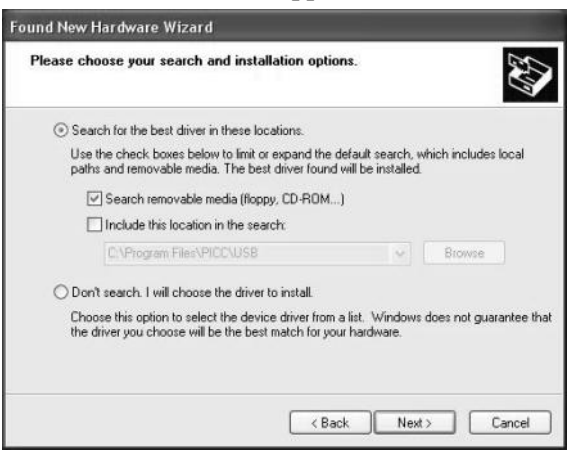

Do not change any settings on this screen. Click **Next** to search for the downloaded drivers. The next screen may take a few minutes to find the driver.

*6.3.3* The next screen should appear.

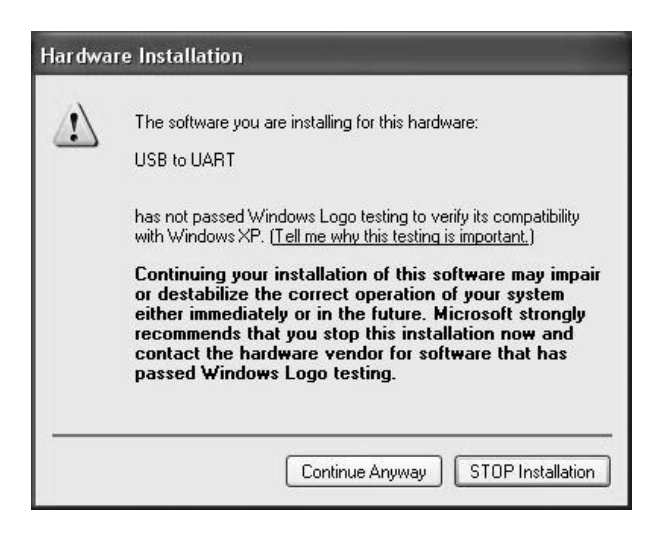

Click the "Continue Anyway" button then wait for the wizard to install the hardware (see screen shot on page 14).

#### 6.3 Hardware Setup (Continued)

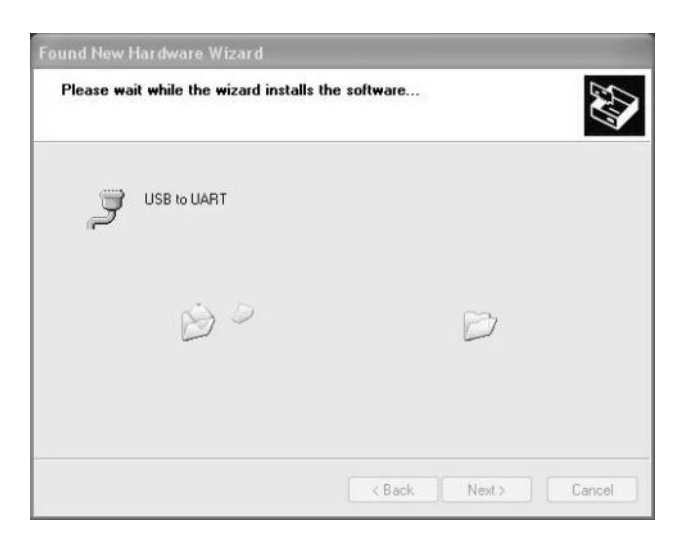

The installation process should take a few minutes.

*6.3.4* When the setup is complete, the following screen will appear.

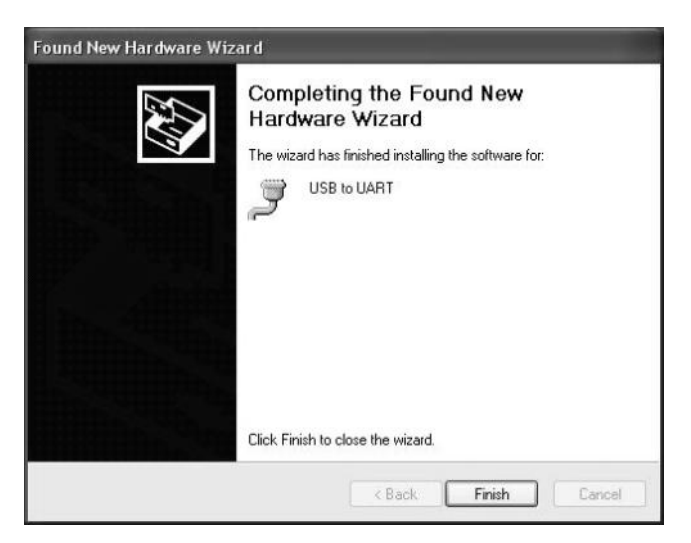

Click "Finish". The 42A hardware has been successfully installed into your computer.

## **7.0 Status Screens**

#### 7.1 Initial Screen

Very first screen when Model 42A hardware is connected to your computer.

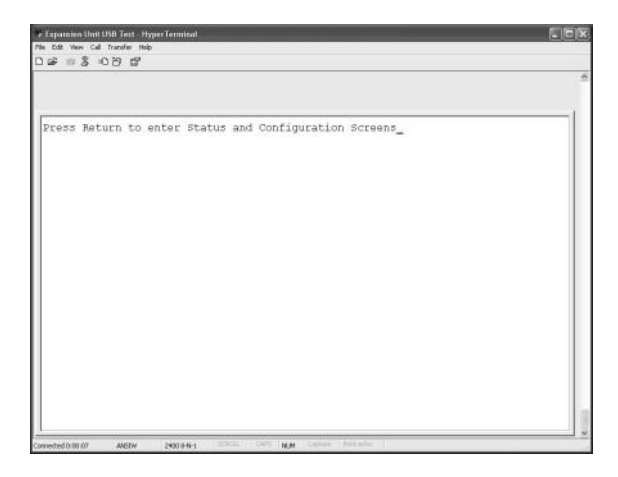

#### 7.2 Current Status Screen

Shows the current status and settings of your Model 42A Pump Controller. This screen updates consistently to the current settings of your Model 42A as you change them.

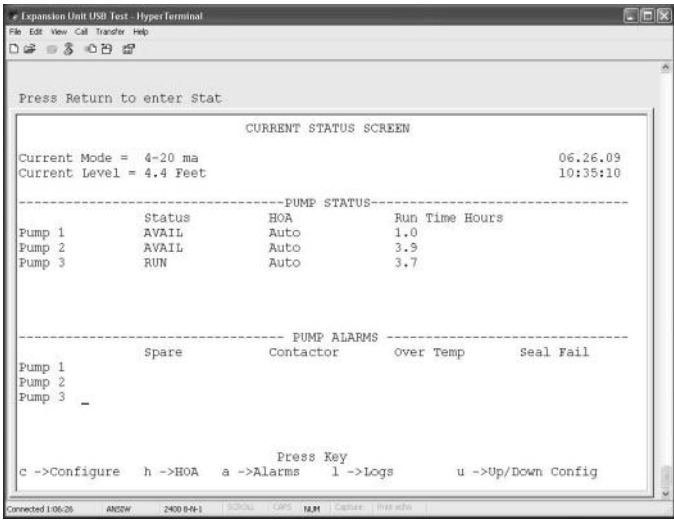

#### **8.0 Basic Configuration**

Shows the menu to change settings for the Model 42A Pump Controller.

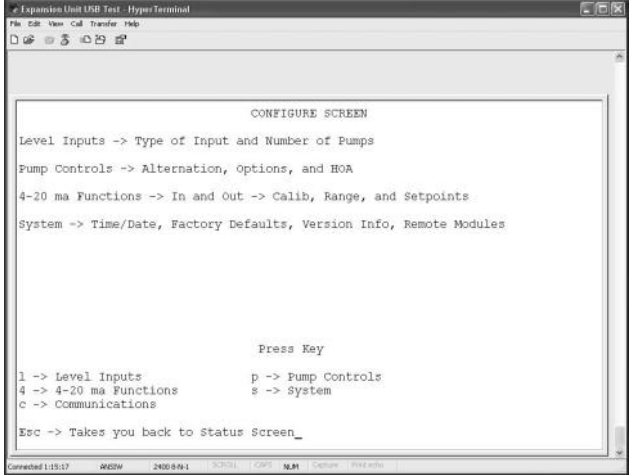

8.1 **System Configure Screen—Input Type and Number of Pumps**

This screen shows the current input type and number of pumps available.

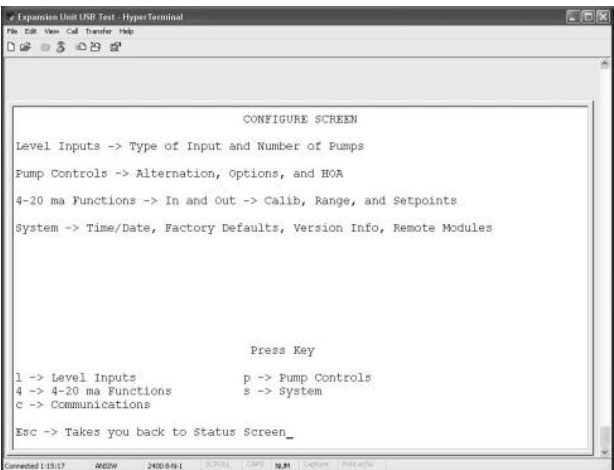

To change the Current Input Type, use the "t" key and toggle until the correct setting appears. Then hit **Enter**.

To change the Current Number of Pumps, use the "n" key and toggle until the correct setting appears. Then hit **Enter**.

#### 8.1 **System Configure Screen—Input Type and Number of Pumps (Continued)**

Use the **ESC** key at any time and it will take you back to the Configure Screen.

\*All commands are shown at the bottom of the screen.

#### 8.2 **Pump Controls Configuration**

This screen gives the user the ability to change the settings for Pump Alternation, Pump Options, and Pump Hand-Off-Auto (HOA). Screen shot on page 16.

To change the Pump Alternation settings, use the "a" key and toggle until the correct setting appears. Then hit **Enter**.

To change the Pump Options, use the "o" key and toggle until the correct setting appears. Then hit **Enter**.

To change the Pump HOA settings, use the "h" key and toggle until the correct setting appears. Then hit **Enter**.

Use the **ESC** key at any time and it will take you back to the Configure Screen.

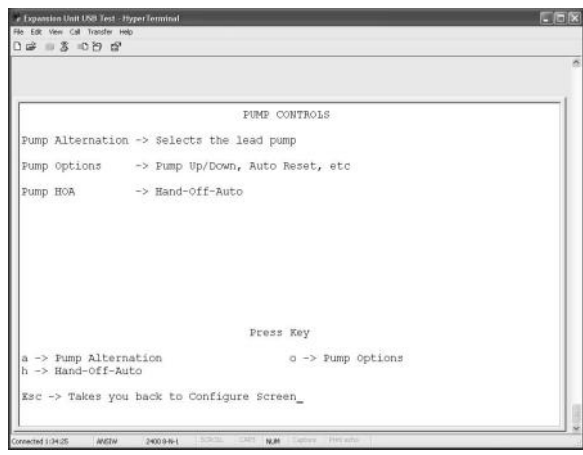

\*All commands are shown at the bottom of the screen

Shows the menu to change Alternation Configuration settings for the Model 42A Pump Controller.

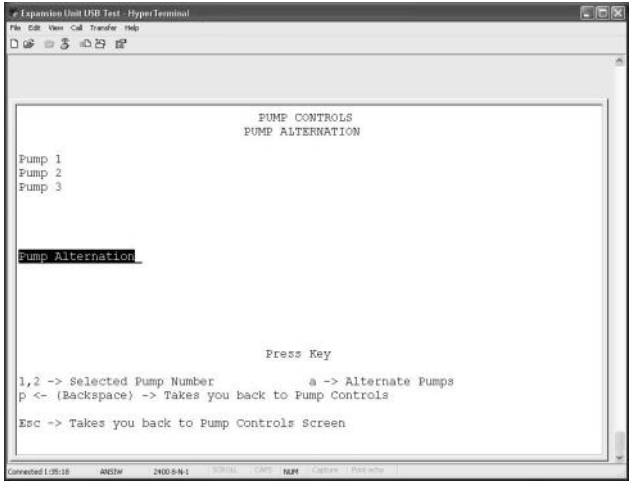

To select the <u>Pump Number</u>, use the "1", "2", or "3" key. Then hit **Enter**.

To alternate the pumps, use the "a" key and toggle until the correct setting appears. Then hit **Enter**.

To return to the Pump Controls Screen, press the "p" key. Then hit **Enter**.

Use the **ESC** key at any time and it will take you back to the Pump Controls Screen.

\*All commands are shown at the bottom of the screen.

*8.2.2* Pump Options Configuration

Shows the menu to change the Pump Option settings for the Model 42A Pump Controller.

\*See screen shot on page 19

### *8.2.2* Pump Options Configuration (Continued)

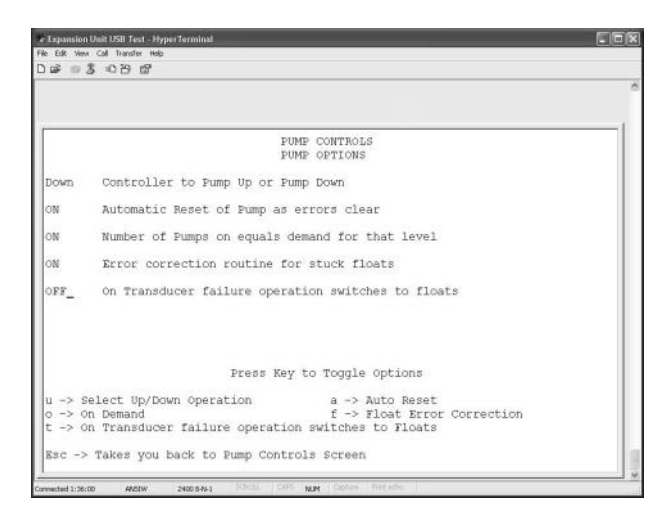

To change the Up/Down Operation settings, use the "u" key and toggle until the correct setting appears. Then hit **Enter**.

To change the On Demand setting, use the "o" key and toggle until the correct setting appears. Then hit **Enter**.

To change the On Transducer failure operation switches to Floats setting, use the "t" key and toggle until the correct setting appears. Then hit **Enter**.

To change the **Auto Reset settings**, use the "a" key and toggle until the correct setting appears. Then hit **Enter**.

To change the Float Error Correction settings, use the "f" key and toggle until the correct setting appears. Then hit **Enter**.

Use the **ESC** key at any time and it will take you back to the Pump Controls Screen.

\*All commands are shown at the bottom of the screen.

*8.2.3* Pump Hand-Off-Auto Configuration

Shows the menu to change the Pump Hand-Off-Auto settings for the Model 42A Pump Controller.

\*See screenshot on page 20

#### *8.2.3* Pump Hand-Off-Auto Configuration (Continued)

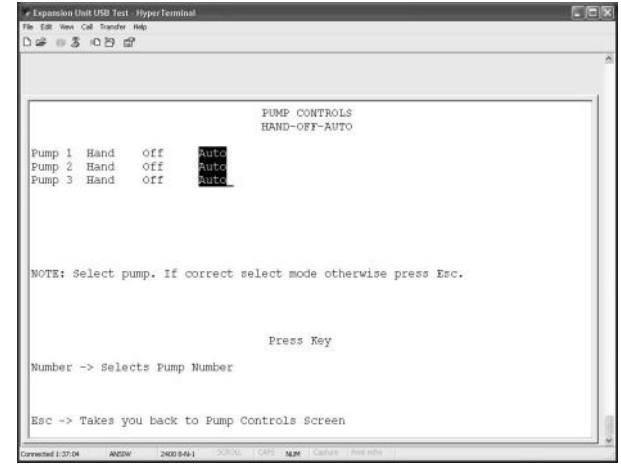

To select the Pump Number, use the "1", "2", or "3" key. Toggle the number pressed until the correct setting is highlighted. Then hit **Enter**.

Use the **ESC** key at any time and it will take you back to the Pump Controls Screen.

\*All commands are shown at the bottom of the screen.

#### 8.3 **4 to 20mA Functions Configuration**

Shows the menu to change the 4 to 20mA Functions settings for the Model 42A Pump Controller.

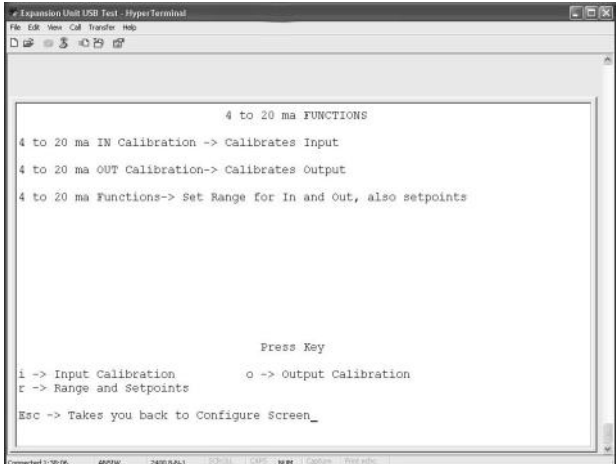

#### 8.3 **4 to 20mA Functions Configuration (Continued)**

To change the Input Calibration settings, use the "i" key. Then hit **Enter**.

To change the Range and Set points settings, use the "r" key. Then hit **Enter**.

To change the Output Calibration settings, use the "r" key. Then hit **Enter**.

Use the **ESC** key at any time and it will take you back to the Configure Screen.

\*All commands are shown at the bottom of the screen.

*8.3.1* 4 to 20mA Input Calibration

Shows the menu to change the 4 to 20mA Input Calibration settings for the Model 42A Pump Controller.

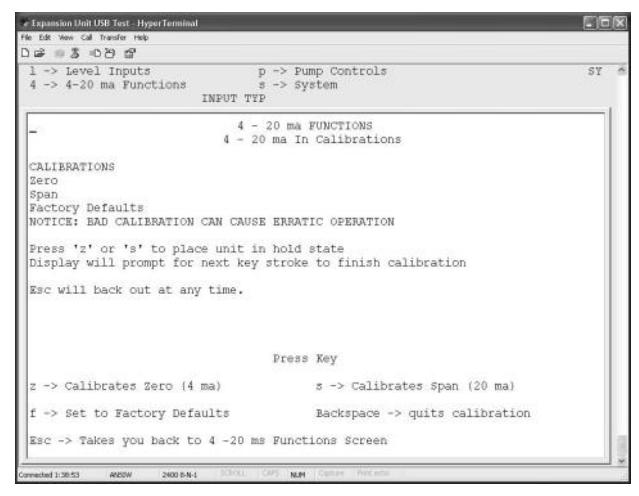

Press "z" or "s" to place the unit in a hold state. The display will then prompt you for the next key stroke to finish calibration. The **ESC** key will back out of this setting at any time.

To Calibrate Zero (4mA), use the "z" key. Then hit **Enter**.

*8.3.1* 4 to 20mA Input Calibration (Continued)

To change the Set to Factory Defaults, use the "f" key. Then hit **Enter**.

To Calibrates Span (20mA), use the "s" key. Then hit **Enter**.

Press the **Backspace** key at any time to quit calibration.

Use the **ESC** key at any time and it will take you back to the 4-20mA Functions Screen.

\*All commands are shown at the bottom of the screen.

*8.3.2* 4 to 20mA Output Calibration

Shows the menu to change the 4 to 20mA Output Calibration settings for the Model 42A Pump Controller.

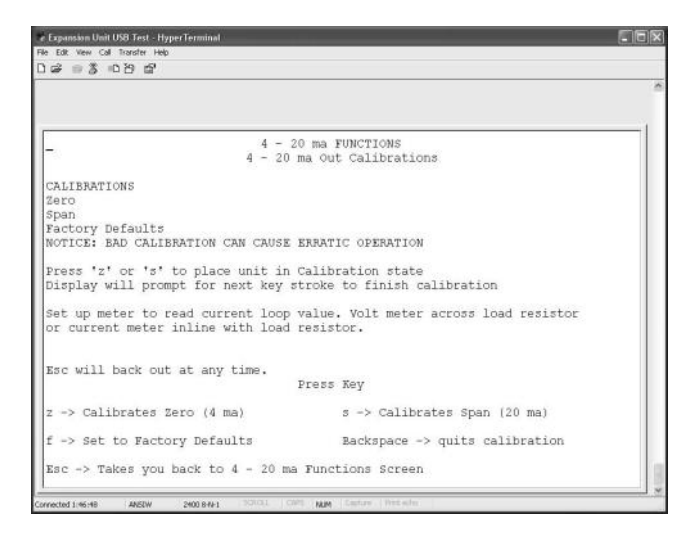

Press "z" or "s" to place the unit in a calibration state. The display will then prompt you for the next key stroke to finish calibration. The **ESC** key will back out of this setting at any time.

To Calibrate Zero (4mA), use the "z" key. Then hit **Enter**.

To change the Set to Factory Defaults, use the "f" key. Then hit **Enter**.

To Calibrates Span (20mA), use the "s" key. Then hit **Enter**.

Press the **Backspace** key at any time to quit calibration.

Use the **ESC** key at any time and it will take you back to the 4-20mA Functions Screen.

\*All commands are shown at the bottom of the screen.

*8.3.3* 4 to 20mA Options

Shows the menu to change the 4 to 20mA Functions Options settings for the Model 42A Pump Controller.

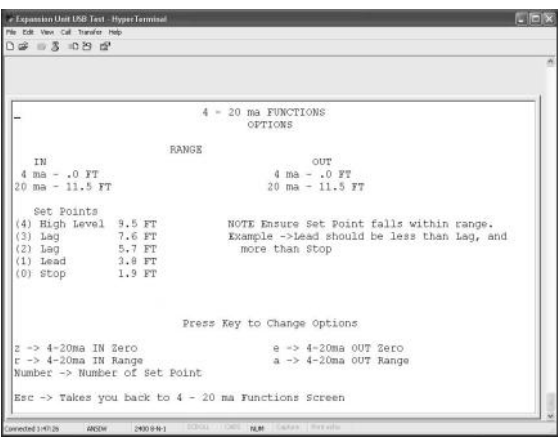

To change the 4-20mA Input to Zero, use the "z" key to toggle between the 4mA and 20mA selections. Then enter the amount (in feet) and hit **Enter**.

To change the 4-20mA Input Range settings, use the "r" key to toggle between the 4mA and 20mA selections. Then enter the amount (in feet) and hit **Enter**.

To change the Set points settings, use the "1, 2, 3, or 4" key (number which you are changing). Then enter the amount (in feet) and hit **Enter**.

To change the 4-20mA Output to Zero, use the "e" key to toggle between the 4mA and 20mA selections. Then enter the amount (in feet) and hit **Enter**.

*8.3.3* 4 to 20mA Options (Continued)

To change the 4-20mA Output Range settings, use the "a" key to toggle between the 4mA and 20mA selections. Then enter the amount (in feet) and hit **Enter**.

Use the **ESC** key at any time and it will take you back to the 4-20mA Functions Screen.

\*All commands are shown at the bottom of the screen.

#### 8.4 **System Configure Screen**

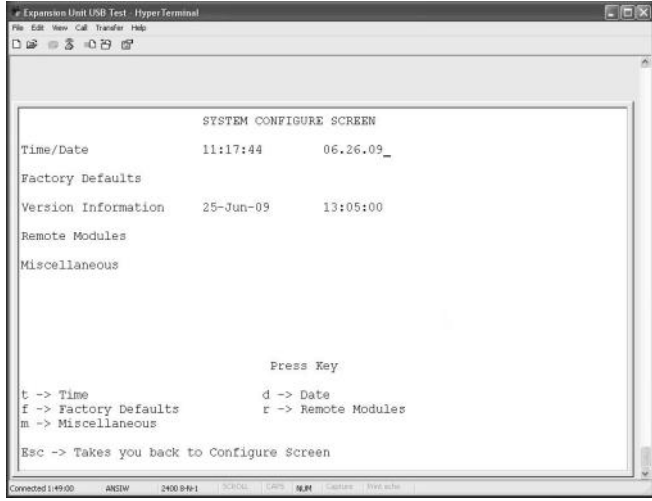

To change the Time, use the "t" key to toggle between the hours, minutes, and seconds. Then enter the correct number and hit **Enter** when finished.

To change the Date, use the "d" key to toggle between the month, day, and year. Then enter the correct number and hit **Enter** when finished.

To access the Factory Defaults main menu, press the "f" key and hit **Enter**.

To access the Miscellaneous main menu, press the "m" key and hit **Enter**.

To access the Remote Modules main menu, press the "r" key and hit **Enter**.

Use the **ESC** key at any time and it will take you back to the Configure Screen.

\*All commands are shown at the bottom of the screen.

#### *8.4.1* System Configure—Factory Defaults Menu

Shows the menu to change the System Configuration—Factory Defaults settings for the Model 42A Pump Controller.

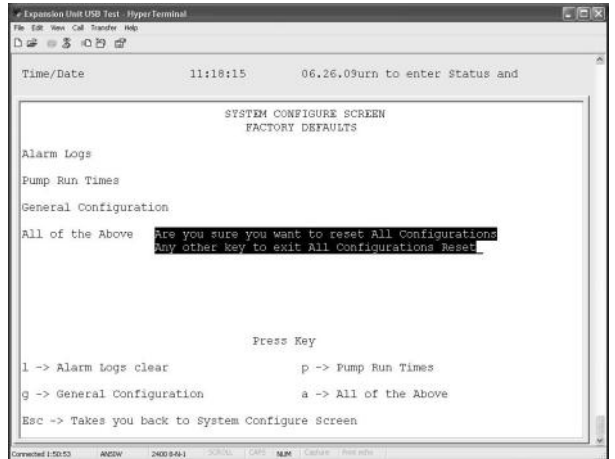

To clear **Alarm Logs**, press the "I" key and then hit **Enter**.

To restore the General Configuration to factory defaults, press the "g" key and hit **Enter**.

To clear the Pump Run Times, press the "p" key and hit **Enter**.

To restore General Configuration and to clear Alarm Logs and Pump Run Times using the All of the Above feature, press the "a" key and hit **Enter**.

You will then be prompted *"Are you sure you want to reset All Configurations? Any other key to exit All Configurations Reset."* 

- Press **Enter** to continue with All Configurations Reset.
- Select **another key** to exit All Configurations Reset.  $\bullet$

Use the **ESC** key at any time and it will take you back to the System Configure Screen.

\*All commands are shown at the bottom of the screen.

*8.4.2* System Configure—Remote Modules Menu

Shows the menu to change the System Configuration—Remote Modules settings for the Model 42A Pump Controller.

\*See page 26 for screenshot.

#### *8.4.2* System Configure—Remote Modules Menu (Continued)

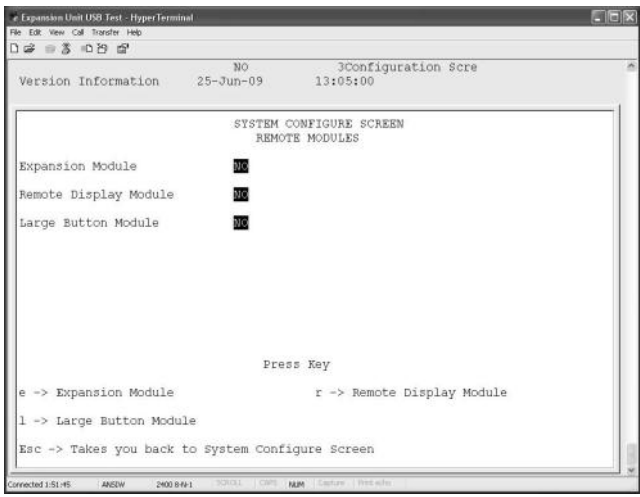

To change the Expansion Module settings from "YES" to "NO", toggle the "e" key until the selection you desire is highlighted. Then hit **Enter**.

To change the Large Button Module settings from "YES" to "NO", toggle the "I" key until the selection you desire is highlighted. Then hit **Enter**.

To change the Remote Display Module settings from "YES" to "NO", toggle the "r" key until the selection you desire is highlighted. Then hit **Enter**.

Use the **ESC** key at any time and it will take you back to the System Configure Screen.

\*All commands are shown at the bottom of the screen.

#### 8.5 **Alarms Screen**

Shows the menu to view the Alarms Screen for the Model 42A Pump Controller.

Use the **ESC** key at any time and it will take you back to the Status Screen.

\*All commands are shown at the bottom of the screen.

\*\*See page 27 for screen shot.

#### 8.5 **Alarms Screen (Continued)**

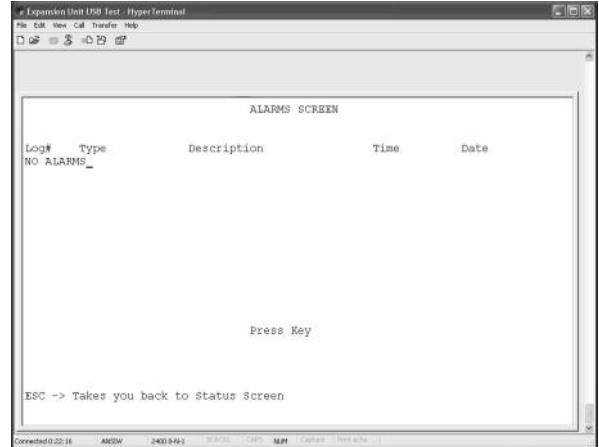

#### 8.6 **Alarm Logs Screen**

Shows the Alarm Logs for the Model 42A Pump Controller.

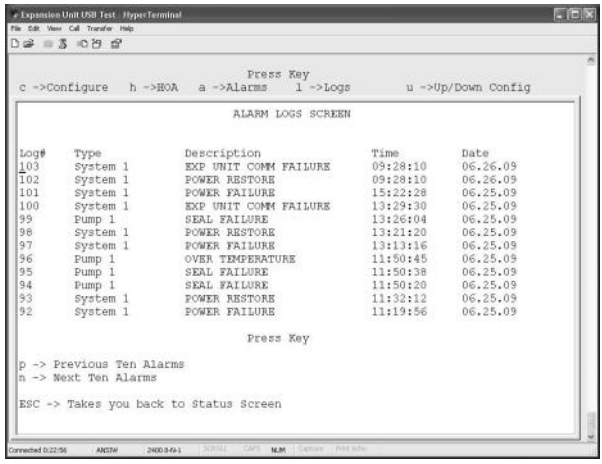

To view the **Previous Ten Alarms**, press the "p" key and hit **Enter**.

To view the Next Ten Alarms, press the "n" key and hit **Enter**.

Use the **ESC** key at any time and it will take you back to the Status Screen.

\*All commands are shown at the bottom of the screen.

### 8.7 **Up-Down Load Configuration**

Shows the menu to upload the System Configuration into the user's personal computer and download new configurations into the Model 42A controller.

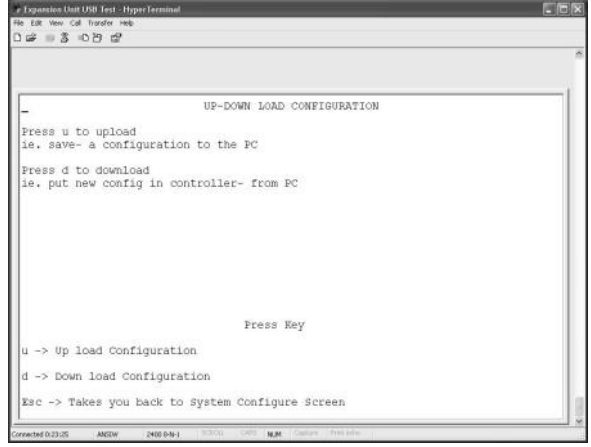

To Upload Configuration to your PC, press the "u" key and hit **Enter**.

To Download Configuration into the Model 42A, press the "d" key and hit **Enter**.

Use the **ESC** key at any time and it will take you back to the System Configure Screen.

\*All commands are shown at the bottom of the screen.

#### **9.0 Setup Instructions**

6.1 Time Setup

1. Press **CFG** button to go to the "CONFIG" screen.

- 2. "CONFIG SCREEN" selections are:
	- Level Input Select
	- Pump Controls
	- Analog I/O Funct  $\bullet$
	- Communications  $\bullet$
	- Misc
	- System
- 3. Press **CFG** button then use the until "System" is highlighted. Then press **SELCT**. The following options will be displayed:
	- Time/Date
	- Password  $\bullet$
	- Delays
	- Factory Defaults
	- Version Number
	- Remote Modules
- 4. Press  $\blacksquare$  until "Time/Date" is highlighted, then press **SELCT.** The following options will be displayed in military time:
	- $\bullet$ Time
	- Date  $\bullet$
- 5. Menu item "Time" is highlighted then press **SELCT**. Toggle between Hours/Minutes/Seconds (e.g. 09 05 19) by using the  $\uparrow$  and  $\downarrow$  to make changes to the highlighted areas.
- 6. Press **EXIT** to save changes and return to CONFIG SCREEN.
- 7. Press **EXIT** once more to return HOME.

*\*Note: All time is set to Central Standard Time (CST) by default.*

#### 9.2 Date Setup

- 1. Please follow Time Setup steps 1 through 4 for date setup.
- 2. Press **until "Date"** is highlighted, then press **SELCT**. Then make changes using the **SELCT**,  $\uparrow$  and  $\downarrow$  buttons.

Press **EXIT** to save changes and return to CONFIG SCREEN.

Press **EXIT** once more to return HOME. The date and time will be displayed in the upper right corner of the HOME screen.

- 1. Press **CFG** once to go to the CONFIG SCREEN.
- 2. Press  $\blacklozenge$  until "Level Input Select" is highlighted. Then press **SELCT**. The following options will be displayed:

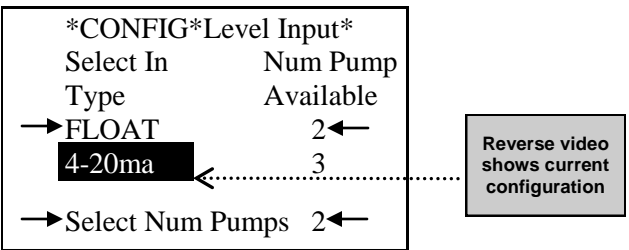

- 3. Press  $\blacktriangleright$  until the type of level device that is being used is indicated with arrows on each side then press **SELCT**.
- 4. Press  $\blacktriangleright$  until "Select Num Pumps" is indicated by arrows on each side.
- 5. Press **SELCT** again, then use  $\blacksquare$  and  $\blacksquare$  to change number of pumps.
- 6. Press **EXIT** to save your selection.
- 9.4 Pump Control Setup
	- 1. Press the **CFG** once to go to the CONFIG SCREEN.
	- 2. Press  $\blacktriangleright$  until "Pump Controls" is highlighted. Then press **SELCT**. The following options will be displayed:
		- A) "Pump Alternation" Setup
			- Pump 1
			- $\bullet$  Pump 2
			- $\bullet$  Pump 3
			- AUTO SELECT (at bottom of screen)  $\bullet$ \*After making selection, press **EXIT** to save changes.
		- B) "Pump Options" Setup
			- Pump U/D (Select "Up" or "Down")  $\bullet$
			- Auto Reset (Select "ON" or "OFF")
			- On Demand (Select "ON" or "OFF")
- Flt Err Corr (Select "ON" or "OFF)
- Xducer Fail (Set 0 to 10 times by using  $\bullet$  and  $\bullet$ ).

\*After making selection, press **EXIT** to save changes.

C) "Pump H O A Controls" Setup (Press **SELCT** to change defaults)

- "Pump  $1$  H O  $\bullet$ " **Reverse video shows current**
- "Pump 2  $H O \mathbf{A}$ " ٠
- $\bullet$ "Pump 3  $H O \blacktriangle$ "
	-

**configuration**

 $\Rightarrow$  Press **SELCT** multiple times for each selection to highlight H (Hand), O (Off), or A (Auto).  $\Rightarrow$  Use **1** and **1** to highlight selections.

\*After making selection, press **EXIT** to save changes.

*\*Note: If selecting "H" (Hand), pump runs until it reaches the low liquid level (OFF=1.9 FT). See Section 6.5 Analog In – Set Pts.*

9.5 Analog I/O Functions Setup

*\*Caution: This is a 4-20mA loop. Incorrect calibration could cause erratic operation.* 

- 1. Press **CFG** once to go to the CONFIG SCREEN.
- 2. Press  $\bullet$  until "Analog I/O Funct" is highlighted. Then press **SELCT**. The following options will be displayed:
	- A) Analog In Calib (Press SELCT to change defaults)
		- Zero ٠
			- $\Diamond$  Press **SELCT** to select "Zero". Using the **T** and **L** buttons, toggle between "Exit" and "Zero" depending on your selection.
			- ♦ After choosing "Zero", press **SELCT** make changes and save.
		- ٠ Span
			- $\Diamond$  Press **L** and **SELCT** to select "Span". Using the **T** and buttons, toggle between "Exit" and "Zero" depending on your selection.
			- $\Diamond$  After choosing "Zero", press **SELCT** to make changes and save.
- B) Analog In Range (Press SELCT to change defaults)
	- $\bullet$  "4mA = X.X FT"
		- $\Rightarrow$  Press SELCT to highlight.
		- $\Rightarrow$  Use  $\uparrow$  and  $\downarrow$  to change FT.
	- $\bullet$  "20mA = X.X FT"
		- $\Rightarrow$  Press SELCT to highlight.
		- $\Rightarrow$  Use **1** and to change FT.

\*After making selection, press EXIT to save changes.

#### C) Analog In – Set Pts (Press **SELCT** to change defaults)

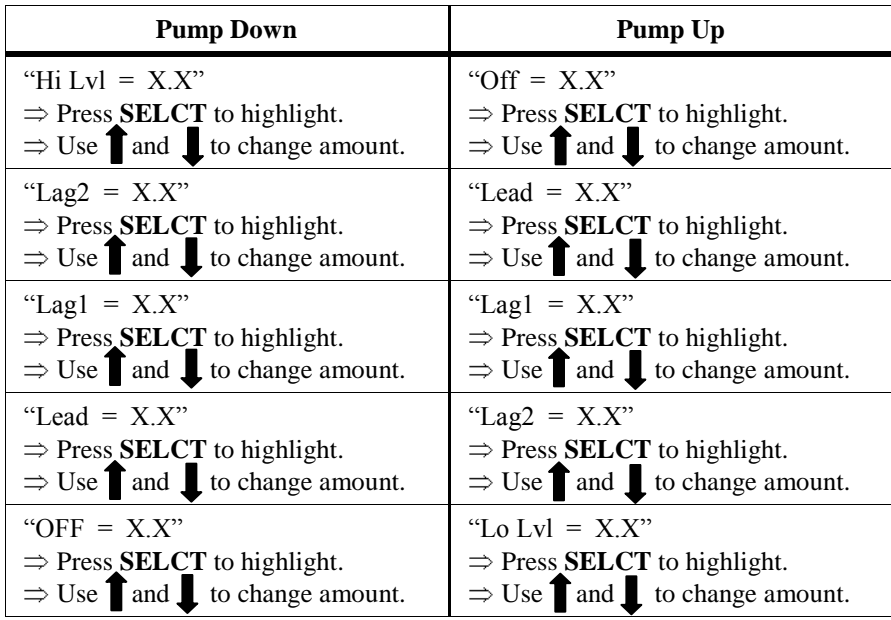

\*After making selection, press EXIT to save changes.

- 9.6 Float Backup Setup (when Transducer has failed)
	- Unit requires setup as Analog Input (4-20mA) duplex. (Refer to Section 6.3)
		- $\Rightarrow$  Under "Pump Option" turn "Xducr Fail" to **ON**
		- $\Rightarrow$  Floats are connected to Pump 3/Floats connector (See Drawing 3.2 on page 3).
		- $\Rightarrow$  Four floats are used: off, lead, lag, High Alarm
		- $\Rightarrow$  When out of range (<2mA and/or >21mA) the controller will use the floats as an input sensor.
- D) Analog Out Calib (Press SELCT to change defaults)
	- Zero
		- $\Diamond$  Press **SELCT** to select "Zero". Using the **1** and **L** buttons, toggle between "Exit" and "Zero" depending on your selection.
		- After choosing ―Zero‖, press **SELCT** to make changes and save.
	- $\bullet$ Span
		- $\circ$  Press **v** and **SELCT** to select "Span". Using the and buttons, toggle between "Exit" and "Zero" depending on your selection.
		- ♦ After choosing "Zero", press **EXIT** to make changes and save.

\*After making selection, press EXIT to save changes.

- E) Analog Out Range (Press SELCT to change defaults)
	- " $4mA = X.X FT"$ 
		- $\Rightarrow$  Press **SELCT** to highlight.
		- $\Rightarrow$  Use **a**nd to change amount.
	- $\cdot$  "20mA = X.X FT"
		- $\Rightarrow$  Press **SELCT** to highlight.
		- $\Rightarrow$  Use **T** and **t** to change amount.

\*After making selection, press **EXIT** to save changes.

*\*Caution: This is a 4-20mA loop. Incorrect calibration could cause erratic operation. For professional use only.*

- 9.7 Communications
	- $\Rightarrow$  Please see **Index 8.1 (pg. 17)** for more information on *communications.*
- 9.8 Password Protection
	- 1. To set a password, press **CFG** to go to the "CONFIG" screen.
	- 2. Using the key, scroll down to "System" then press **SELCT**. The "CONFIG-SYSTEM" screen will appear. Select "Password" from the menu.
	- 3. Using the key, select "On". Then press the key to select a 4-digit numerical password. After each number is entered, press **SELCT**.
	- 4. Press **EXIT** to save and return to the previous menu.
- 1. Press **CFG** to go to the "CONFIG" screen.
- 2. Using the key, scroll down to "System" then press **SELCT**. The "CONFIG-SYSTEM" screen will appear. Select "Factory" Defaults" from the following menu items:
	- ٠ Time/Date
	- Password  $\bullet$
	- Delays
	- Factory Defaults
	- Version Number
	- Remote Modules
- 3. The following menu will be displayed:
	- Alarm Log ٠
	- Pump Run Times
	- Gen Config
	- All of the above

\**Selecting any of these items will take you to another screen*.

- 4. When "Alarm Log" is selected, the following menu items will be displayed:
	- Exit  $\bullet$
	- Yes

```
*Selecting "Yes" will clear all the alarm logs.
```
- 5. When "Pump Run Times" is selected, the following menu items will be displayed:
	- $\bullet$  Pump 1.0
	- $\bullet$  Pump 2.0
	- $\bullet$  Pump 3.0 \**Caution: Selecting a pump will zero the run time*.
- 6. When "Pump Run Times" is selected, the following menu items will be displayed:
	- Exit  $\bullet$
	- Yes
- 7. When "All of the above" is selected, the following menu items will be displayed:
	- Exit  $\bullet$
	- Yes  $\bullet$

\*Press **EXIT** to cancel and **SELCT** to save

then return to the previous menu.

#### **10.0 Specifications**

#### 7.1 Unit Specifications

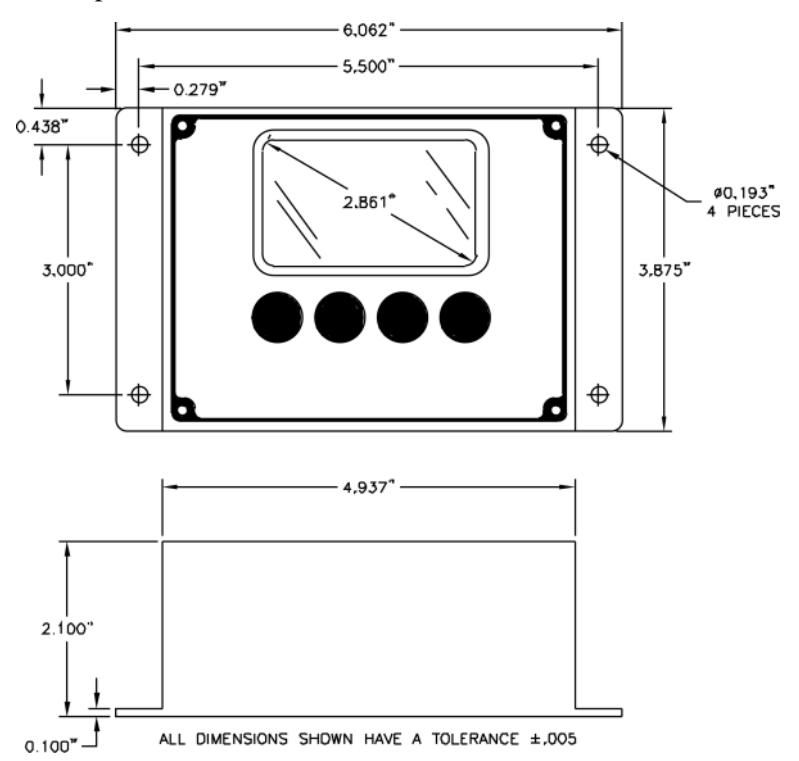

- Unit weight: 15 oz. (with 35mm din kit installed) ٠
- Installation environment: Cabinet (indoors, protected)
- Voltage requirement: 24VDC@200mA
- Operating temperature: –20C to 70C ٠
- Power consumption: 164mA @ 24VDC ٠
- Contact rating: 10A at 240VAC resistive
- Floating switch potential: 24VDC at 9.6mA
- Transient protection: PTC resettable Fuse
- Display: 128 x 64 pixels
- Expected relay life: ٠
	- $\Rightarrow$  Mechanical: 10 million operations (no load)
	- $\Rightarrow$  Electrical: 100,000 operations at rated load
- Case Material: ABS plastic
- Termination: Removable terminal plugs
- 5 second delay time

#### **11.0 Index**

#### 11.1 Communications Instructions

- 1) Press **CFG** one time and the CONFIG SCREEN will appear.
- 2) Press  $\Box$  until "Communications" is highlighted with arrows on both sides of the selection then press **SELCT**.
- 3) Press  $\Gamma$  or  $\downarrow$  until the item is highlighted with arrows on both sides of the selection then press **SELCT**.
- 4) "Option" will highlight in Reverse Video.
- 5) Use  $\uparrow$  or  $\downarrow$  to change the default settings.

#### OPTIONAL SETTINGS:

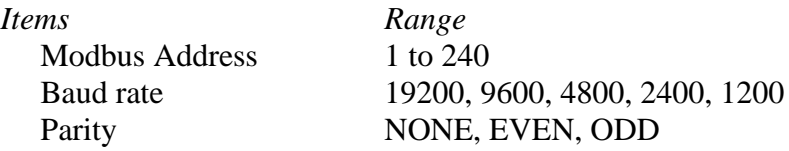

#### DEFAULT SETTINGS:

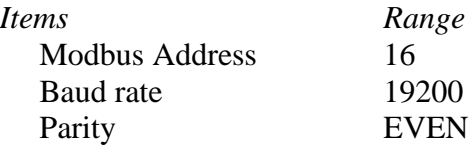

#### 11.2 Communications for Your Computer

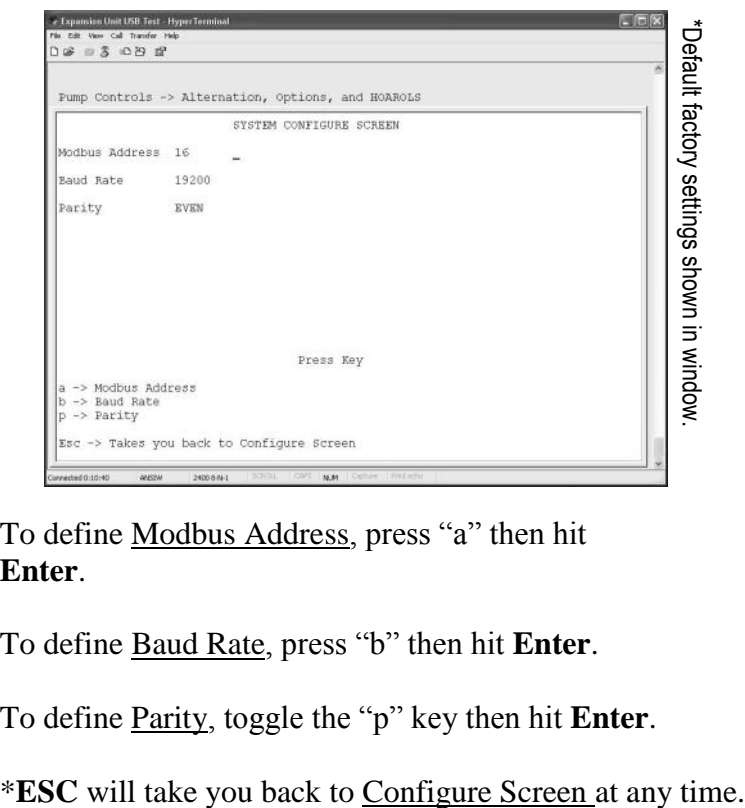

To define Modbus Address, press "a" then hit **Enter**.

To define **Baud Rate**, press "b" then hit **Enter**.

To define <u>Parity</u>, toggle the "p" key then hit **Enter**.

11.3 Modbus Register Map (for Communications)

Read Holding Registers – 0x03 Write Holding Registers – 0x06 Format: 4xxxx

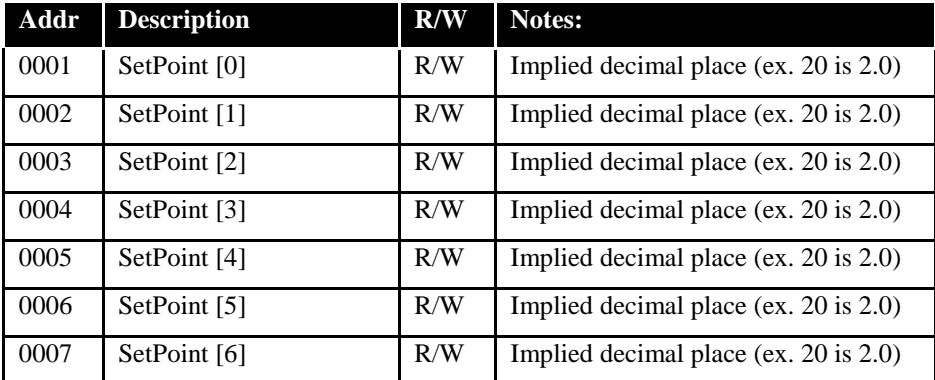

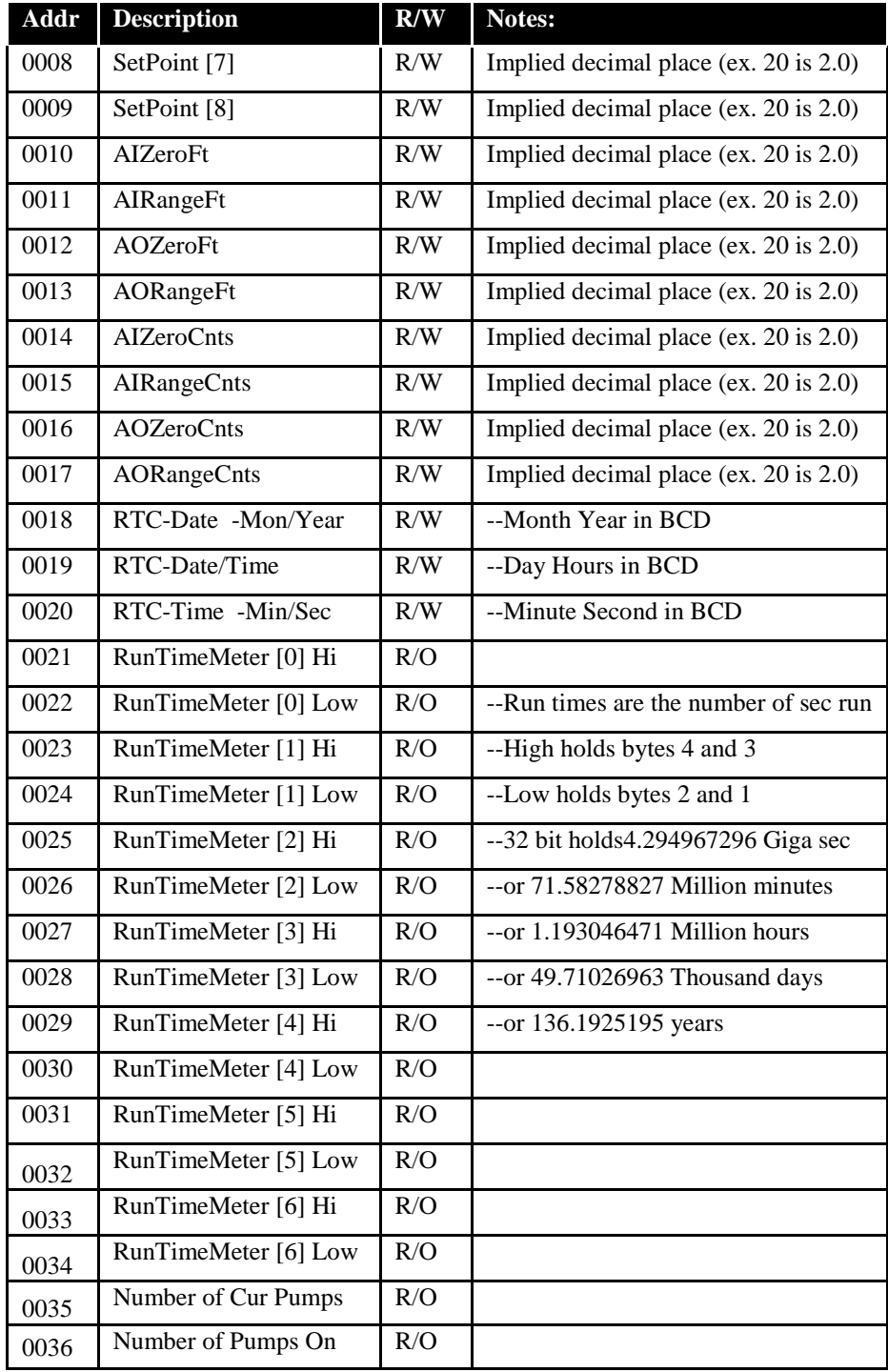

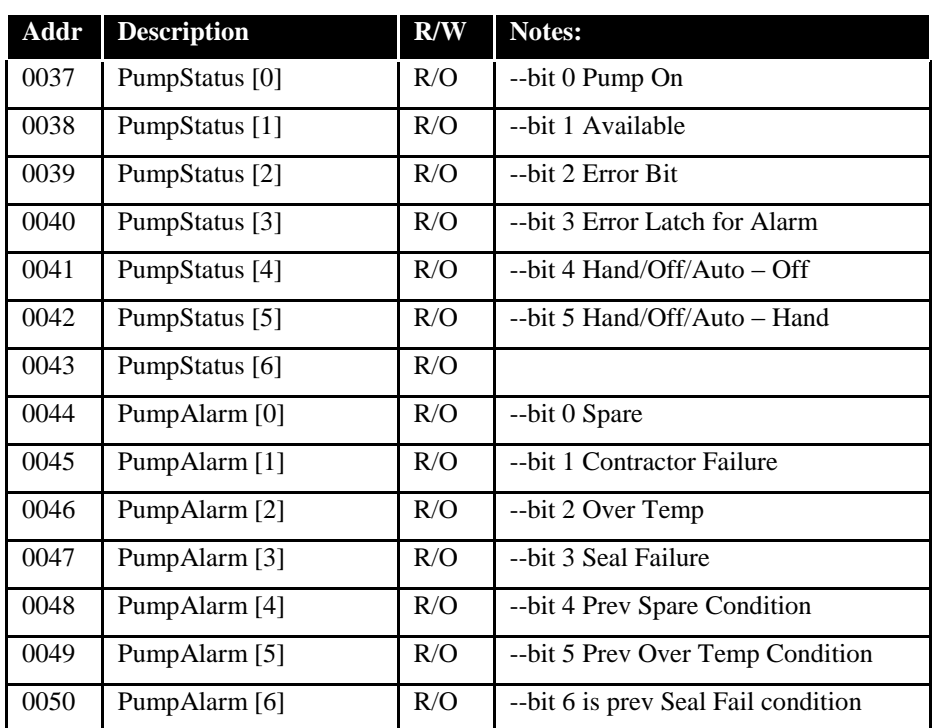

\*NOTES on RTC. Values expressed as BCD. Example is month – high nibble.

#### **RTC Date Year/Month**

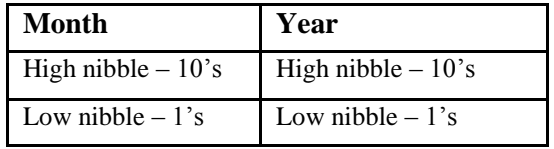

#### **RTC Date Time**

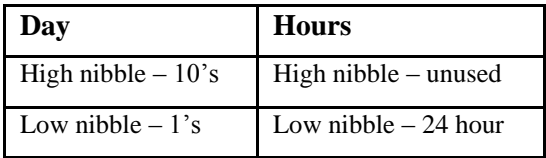

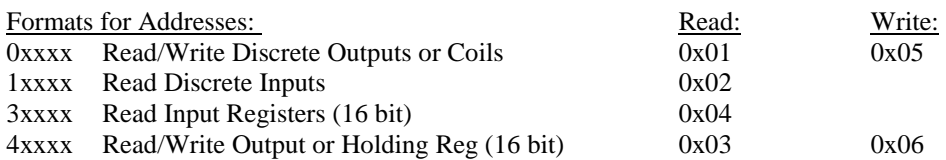

Function: Code:

Read Coils 0x01

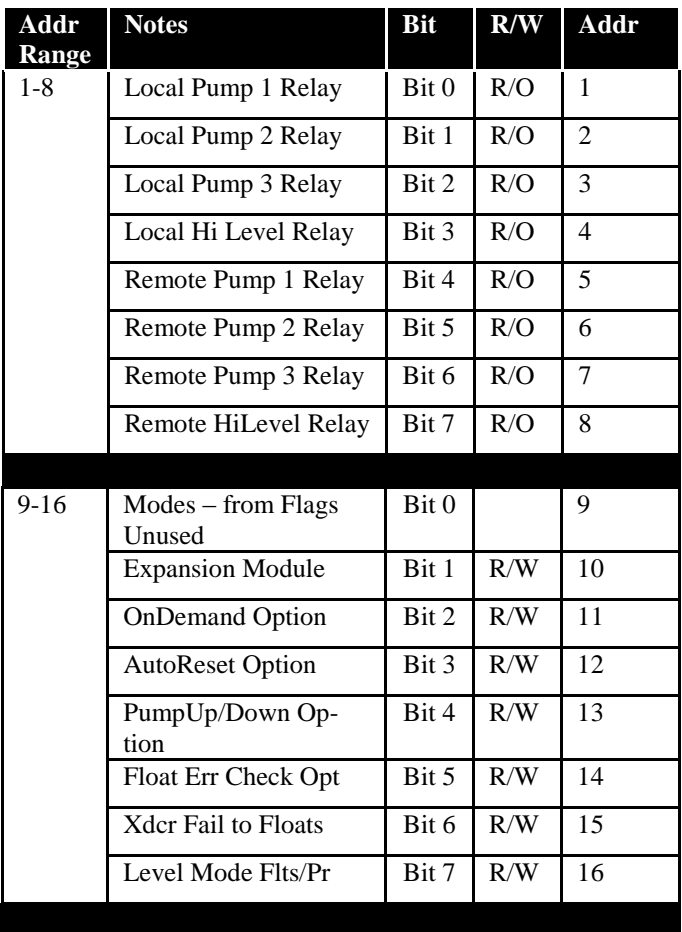

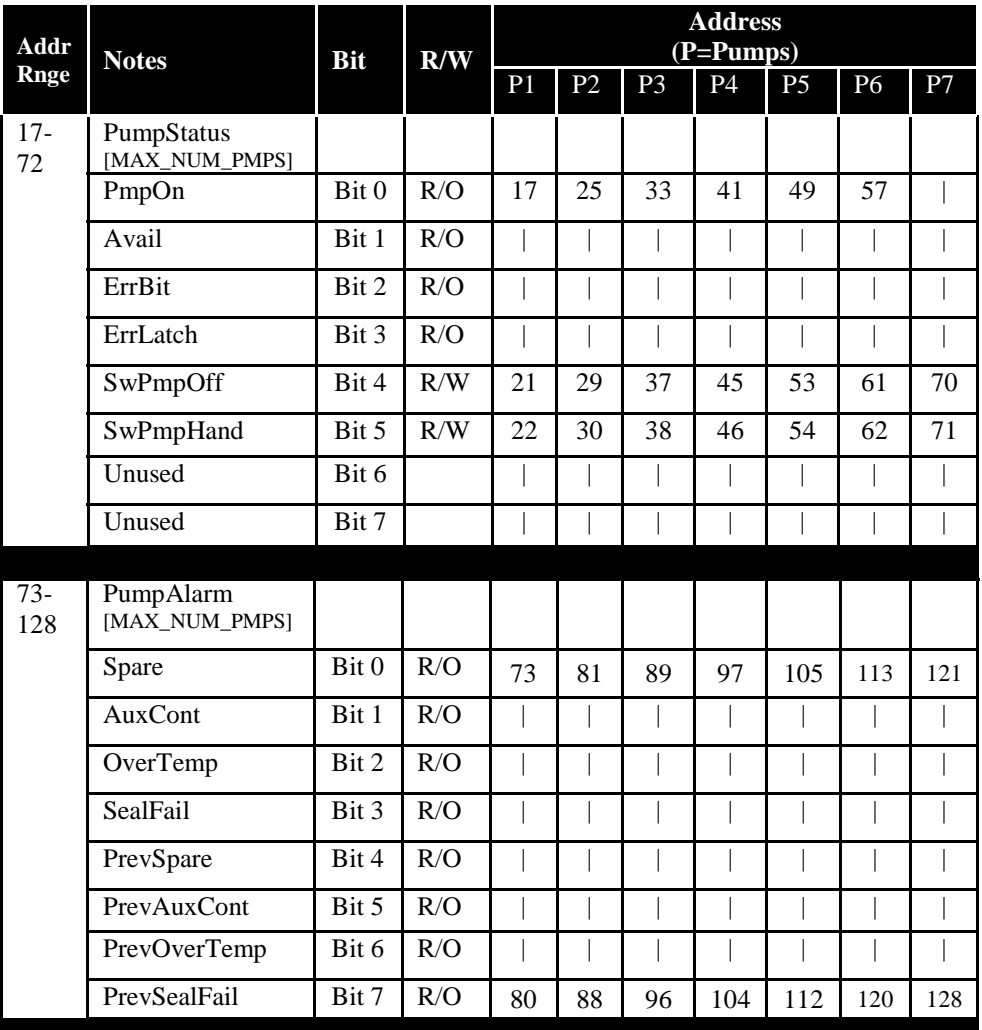

 $R$ ead Discrete Inputs – 0x02

\*Note: These are *READ-ONLY.*

Format: 1xxxx

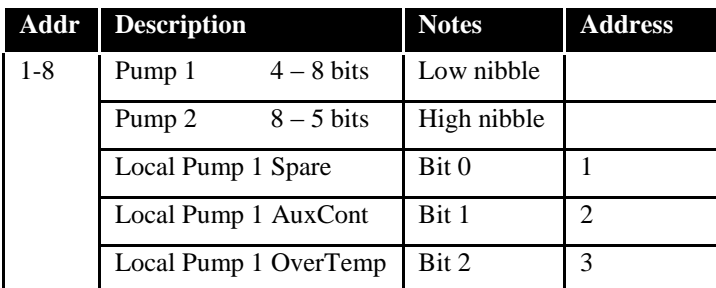

 $\overline{\phantom{0}}$ 

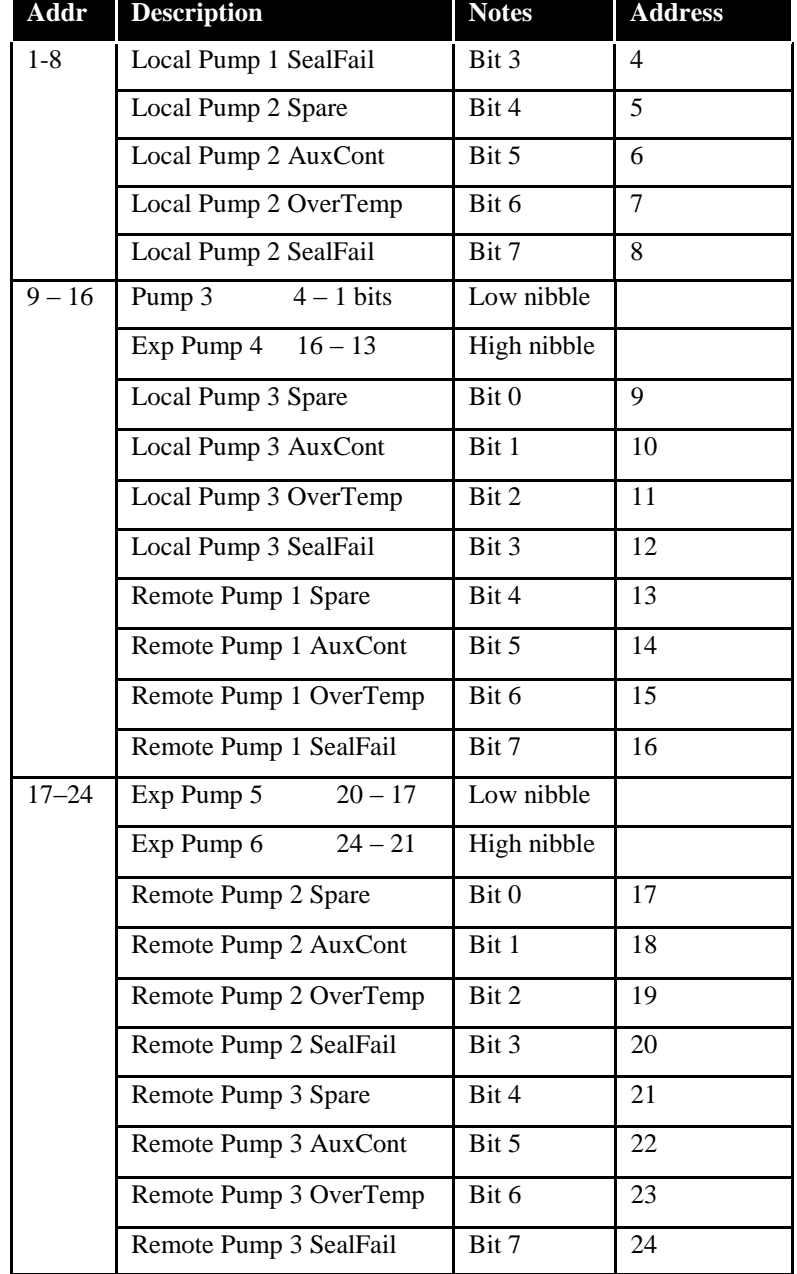

Read Discrete Inputs – 0x02 \*Note: These are *READ-ONLY.* Format: 1xxxx

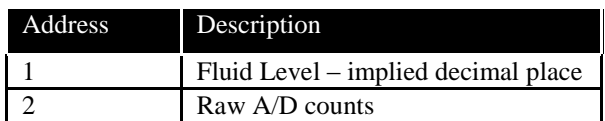

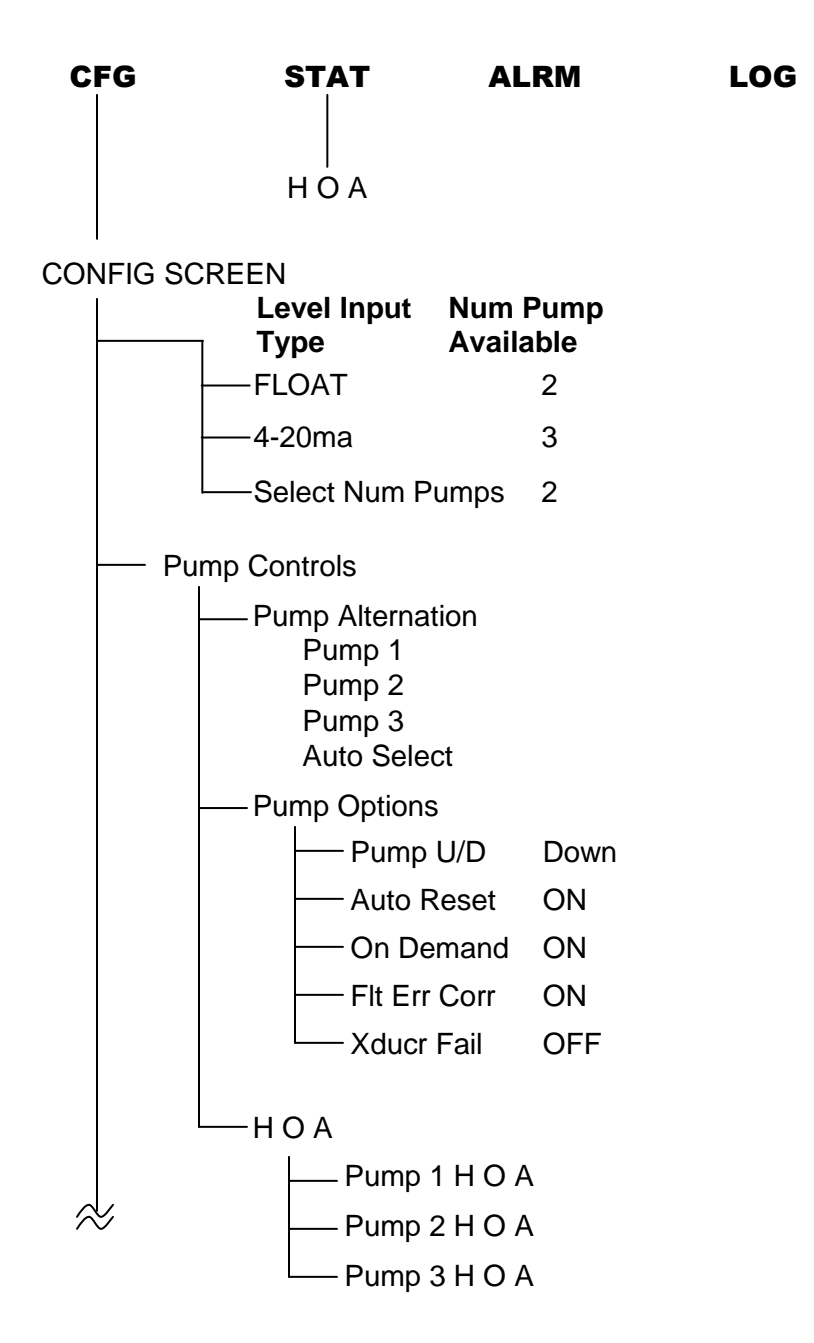

*\*Menu Tree continued through pages 20—22.*

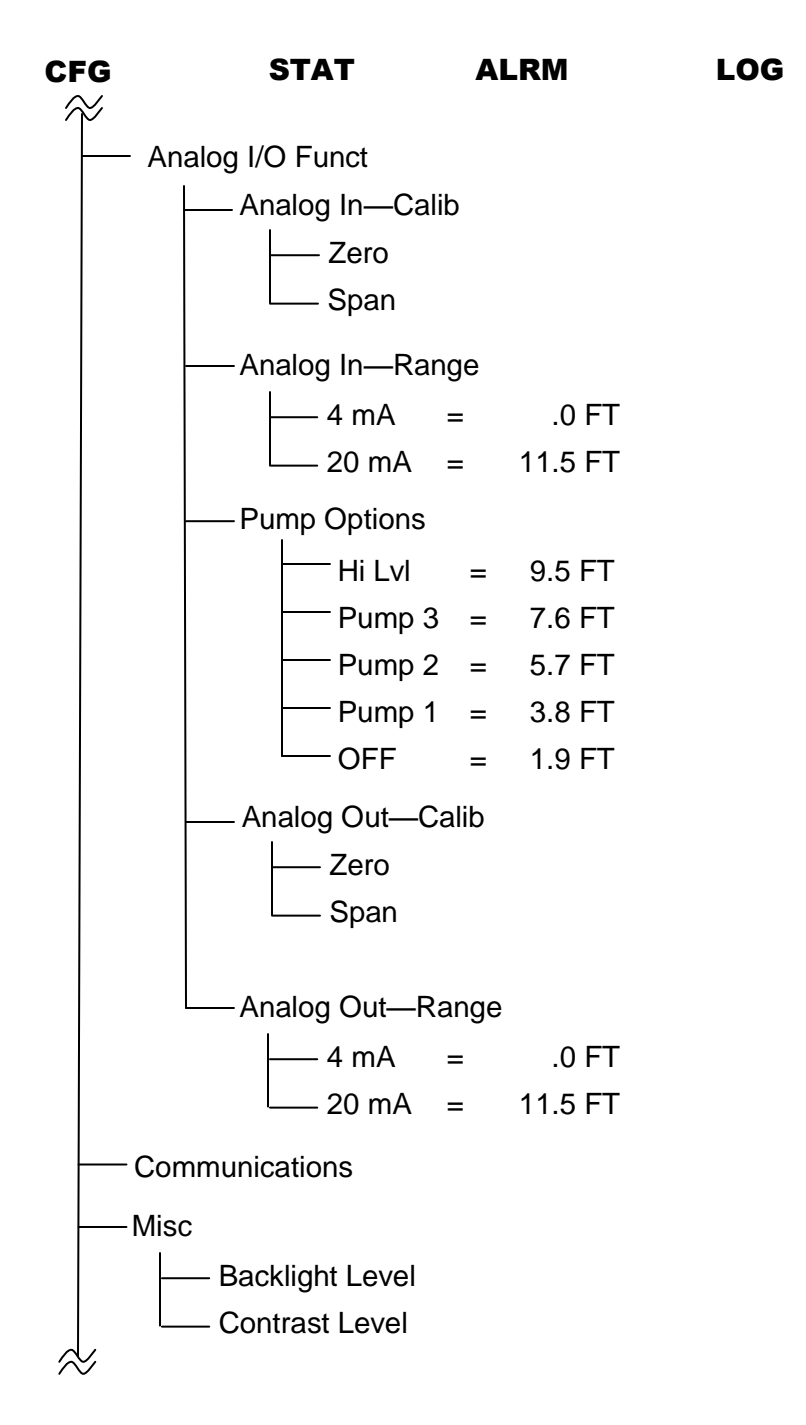

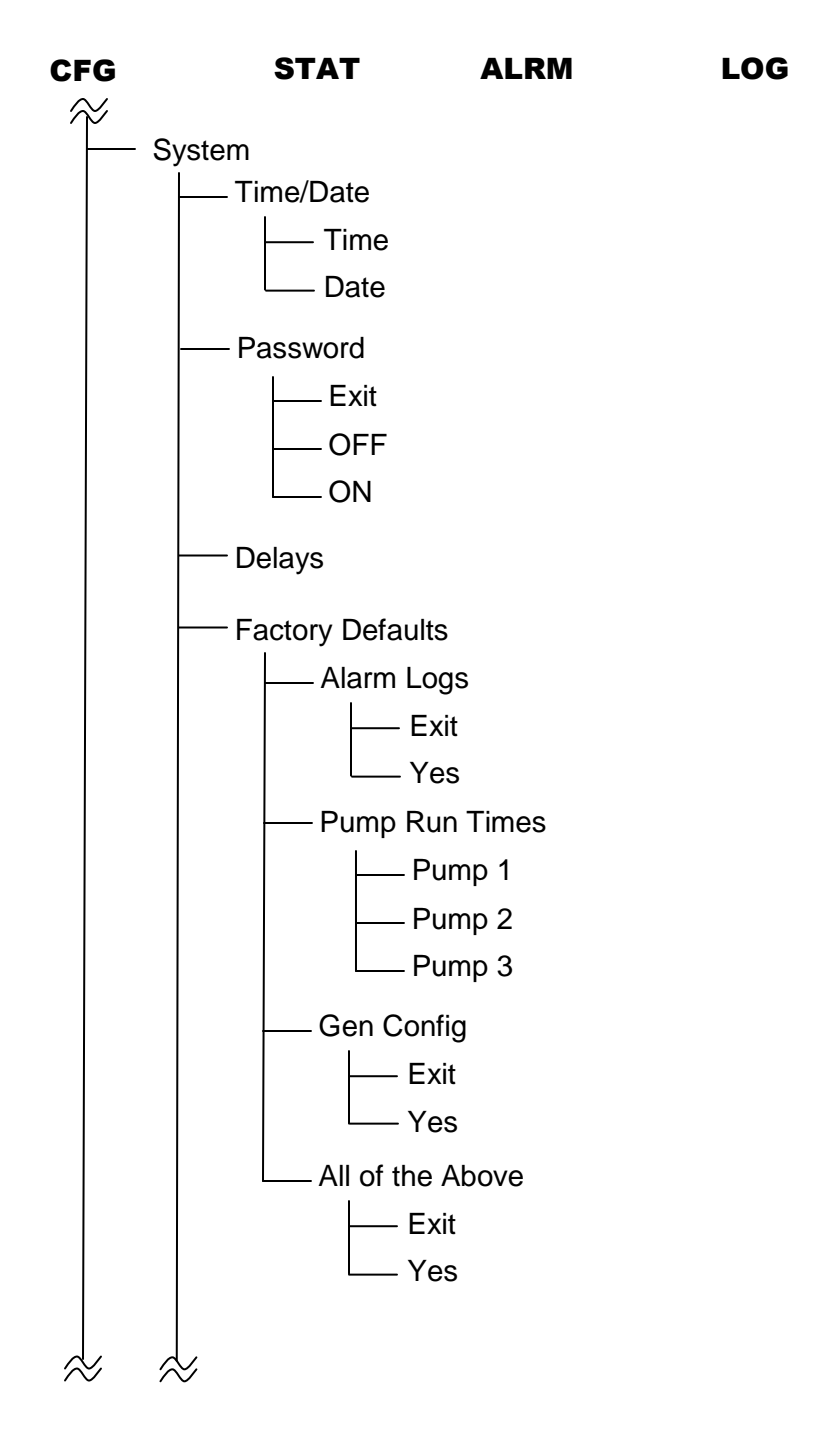

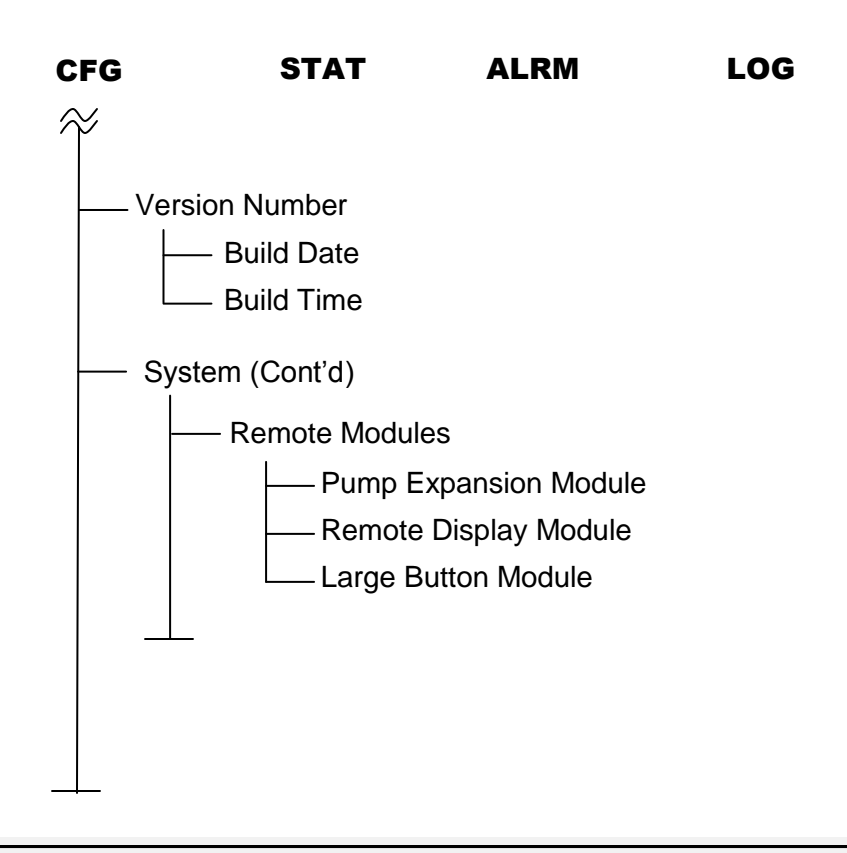

#### **13.0 Glossary**

- 13.1 Terminology and Definitions
	- 1. **"Pump U/D"** Pump Up/Down (a) Pump Up – Operation to keep level high (e.g. water tower)
		- (b) Pump Down Operation to keep level low (e.g. sump pit)
	- 2. **"Auto Reset"** Pump alarm. When alarm clears, pump is available for use.
	- 3. **"Flt Err Corr"** Float Error Correction
		- (a) Method to detect stuck floats (e.g. float will get stuck when level is below it).
	- 4. **"On Demand"** refers to pump operation (e.g. if level requires two pumps operating and one faults out, next pump available will start).

#### 13.2 Cleaning

1. Use a non-abrasive cloth with alcohol to clean the unit.

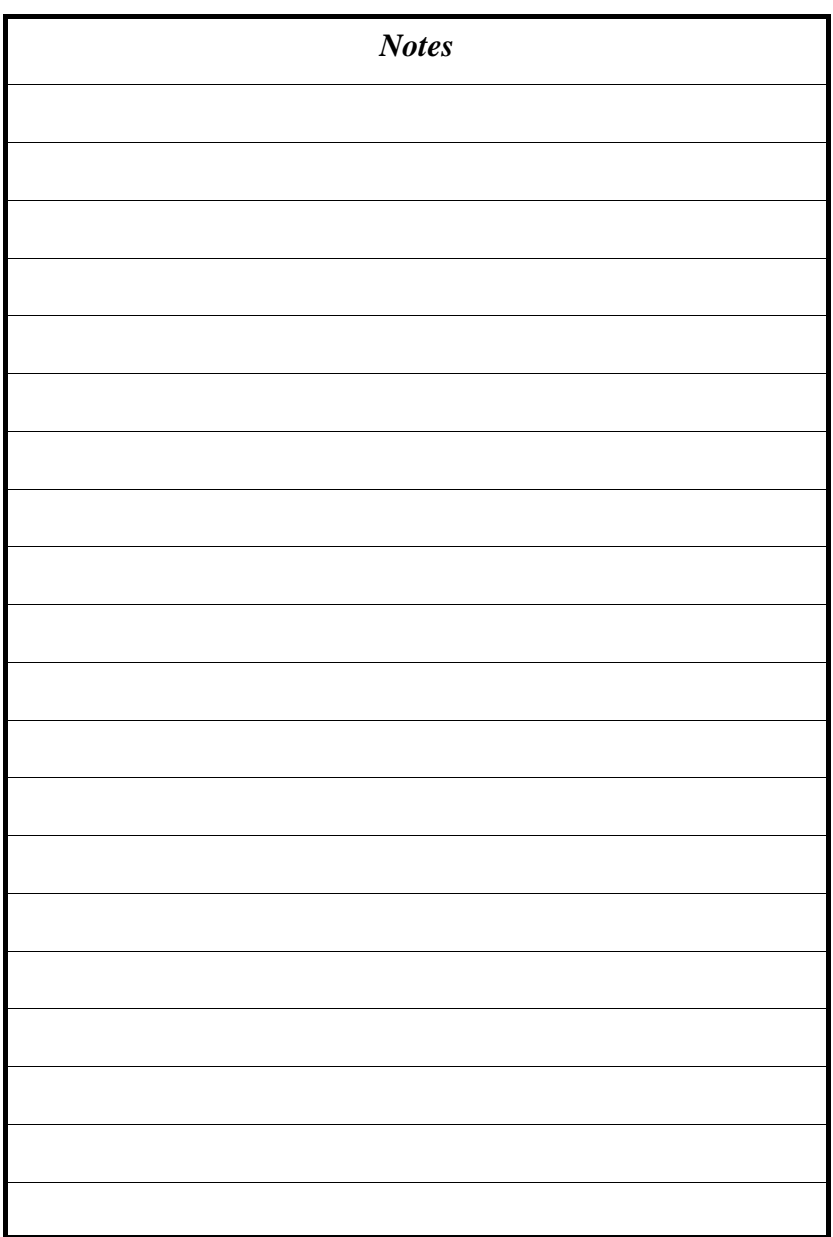

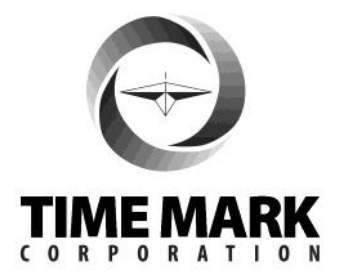

**Time Mark Corporation ∞ 11440 E. Pine Street ∞ Tulsa, OK 74116 Sales: (800) 862-2875 ∞ Fax: (918) 437-7584 [www.Time-Mark.com](http://www.Time-Mark.com) ∞ Email: [Sales@Time-Mark.com](mailto:Sales@Time-Mark.com)**